## **Proposed Grants Tab**

## **Proposed Grants Tab Layout**

The **Proposed Grants** tab contains all grant applications that the grantee is working on or has submitted to OLDCC. This is where any changes or additions will be made if the Project Manager (PM) sends the application back during review. For any new grant applications, the grantee must be invited by the PM to submit an application (this includes supplemental grants).

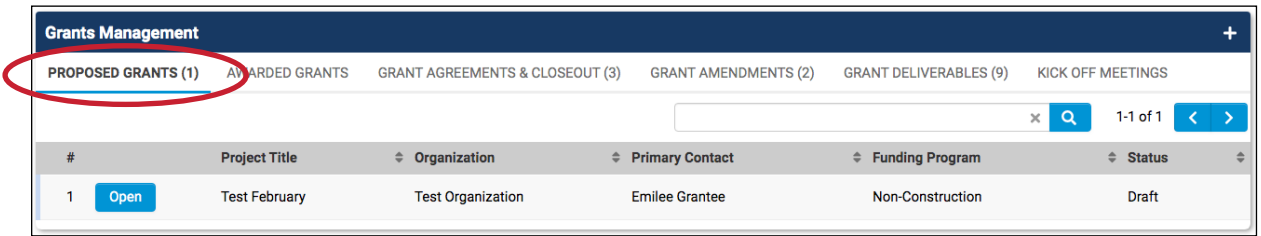

A grant is officially awarded when the Director approves a Grant Agreement, not an application. It is possible for a community to turn down an award after it has been approved by the Director. If the community's Authorizing Official does not return a signed Grant Agreement, no money will be obligated.

### *Community users are "applicants" until a grant is awarded, then they become "grantees."*

## **Contacting OLDCC**

The old version of the OLDCC website (www.oldcc.gov) had an Inquiry page, where applicants could submit a request for assistance. This capability is not currently on the new website; if it is added back this manual will be updated. To reach out to OLDCC with questions on a specific program, use either one of the following two options:

- **1.** Click the **Our Programs** drop-down menu then click **Program Overview**. Select the desired program type and use the contact information at the bottom.
- **2.** Click **Contact Us**.

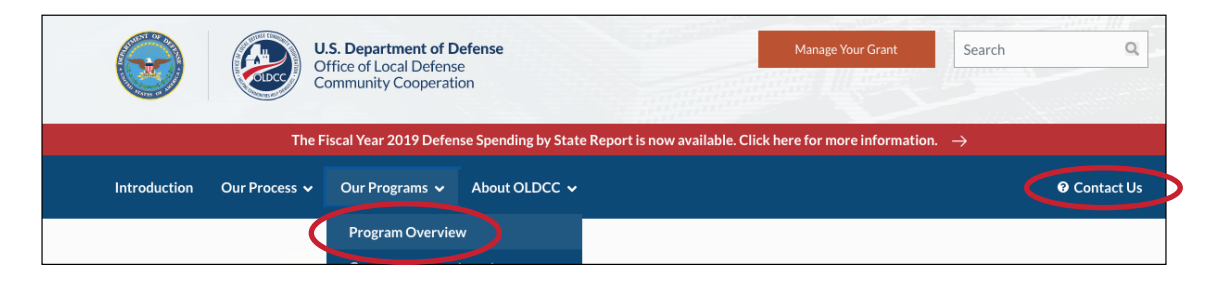

## **Verify Organization Profile**

Once OLDCC has completed their review of a grant request and approved it, they will send an application invitation email to the PDA. The application will also show up under the **Proposed Grants** tab.

Before completing the grant application, the PDA should complete or verify their organization's profile by following the steps below.

**1.** Click the **Organization Profile** link located in the upper right-hand corner of the screen.

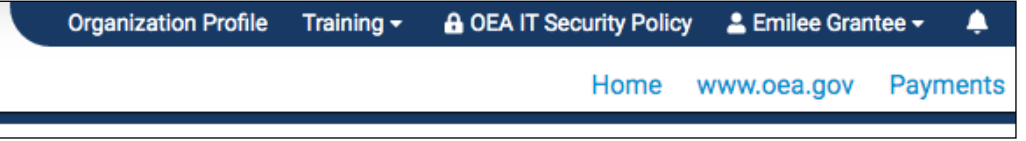

- **2.** The organization page will appear.
- **3.** The **Profile Information** tab has two sections for data entry. The top section contains basic location details, while the bottom section, **Administration**, is where the EIN and DUNS numbers can be found.
- **4.** The **Contacts** tab contains a list of all contacts currently assigned to the organization. This tab cannot be edited by the community user. If contacts are out of date, contact the Project Manager.

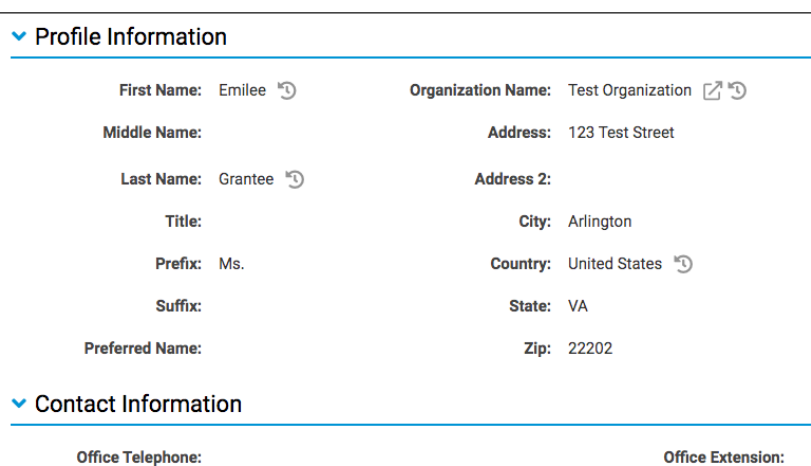

**5.** Enter or verify the

following information: Address, EIN Number, DUNS Number, and Legal Name.

- **a.** When entering the address, be sure to enter all nine digits of the zip code.
- **b.** These details must match what's entered in System for Award Management (www.SAM.gov) or OLDCC will be unable to process the award.

## **Filling Out an Application**

The following instructions give detailed steps for an existing grantee or new applicant to follow when filling out a new grant application.

- **1.** All grants that have not been awarded will be under the **Proposed Grants** tab.
- **2.** Click **Open** next to the grant to be edited.
	- **a.** The grant application will be in "Draft" status.

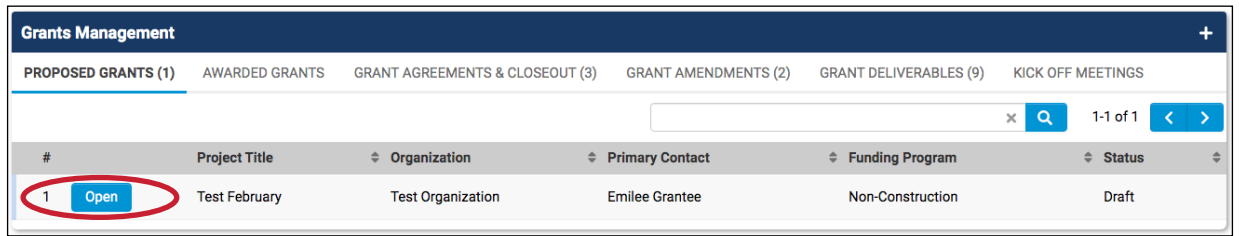

- **3.** There are four tabs to complete before the grant application can be submitted to OLDCC for review. The tabs are **Application (SF 424), Application Narrative, Budget,** and **Assurances and Certifications,** all located under the **Main** tab.
	- **a.** The **Contacts** tab is managed by the Project Manager. If the users that the PM assigned to the application are wrong, contact the PM with details on what should be updated.

### **Main Details**

The basic application details will be on the top half of the **Main** tab.

- **1.** Review each item and verify the information is correct.
- **2.** Click **Open** next to **View Grant Application** to see a preview of the grant application.
	- **a.** This window will have the option to export in PDF.

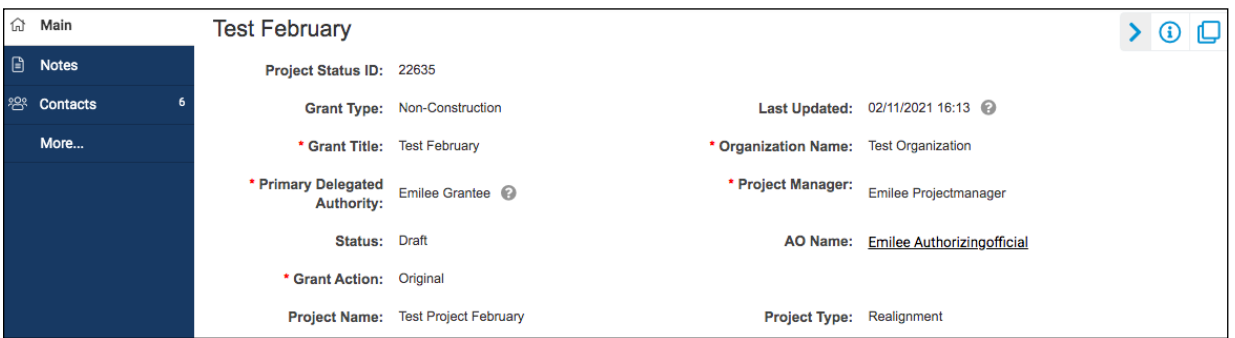

### **Application (SF 424) Tab**

The **Application (SF 424)** tab contains basic grant information.

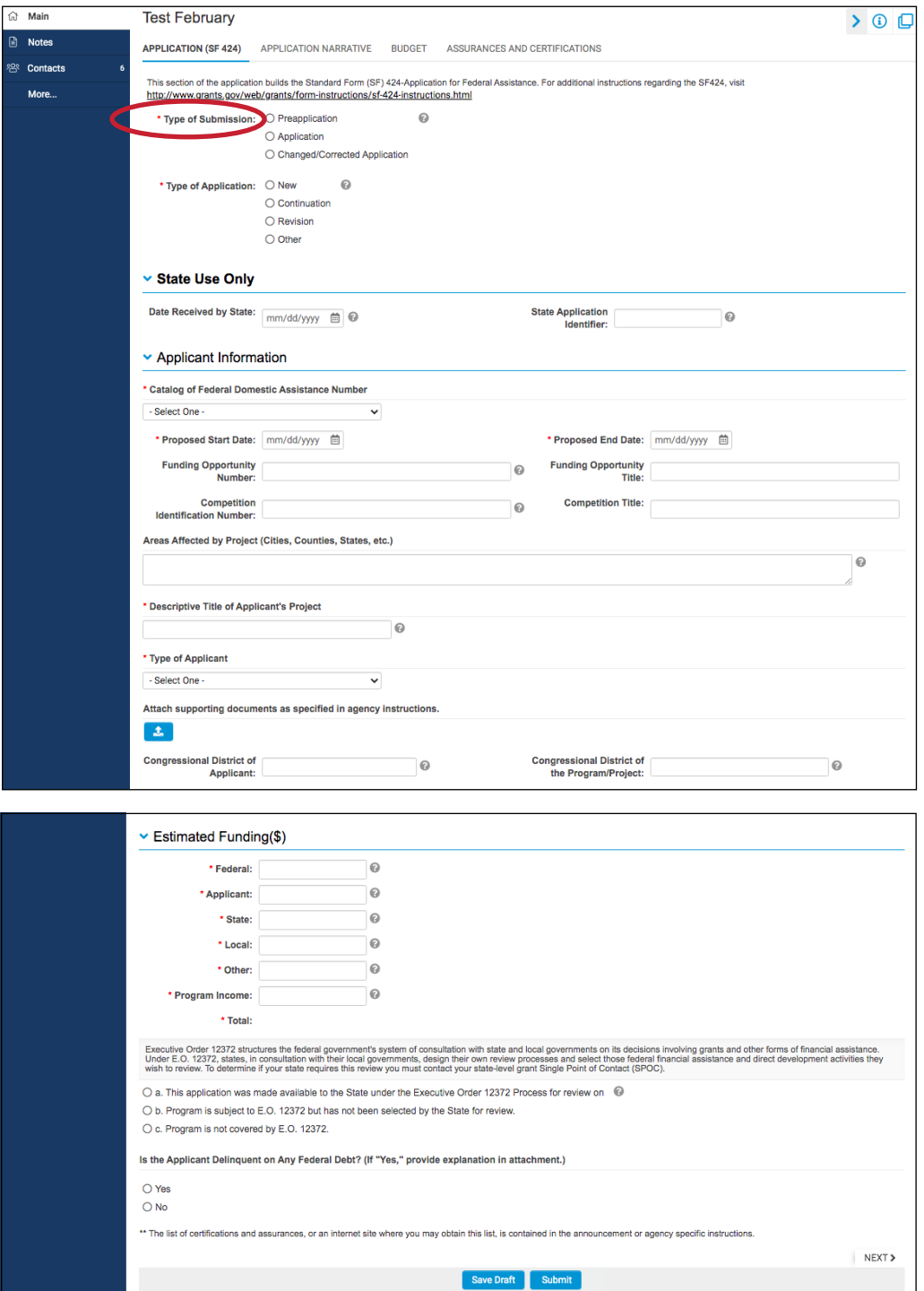

- **1.** Enter required information into the **Application (SF 424)** tab. Sections with a red asterisk are the only ones required by the system, but some grants may need more sections completed.
- **2.** The following list contains further details on what information each section needs. Hovering over section titles will also show additional information.
- **Type of Submission**
- **Type of Application**
	- Continuation is for supplemental grants.
- **State Use Only**
	- Only enter information if it applies for this particular grant.

### **Applicant Information**

- Catalog of Federal Domestic Assistance Number
- Proposed Start Date and Proposed End Date
- Funding Opportunity Number
- Funding Opportunity Title
- Competition Identification Number
- Competition Title
- Areas Affected by Project
- Descriptive Title of Applicant's Project
- Type of Applicant
- Congressional District of Applicant
	- Grants can cross several districts.
	- Grantees can choose more than one district.
- Congressional District of the Program/Project

### **Estimated Funding**

- Funding Amounts
	- At this point, the system has no validations to ensure matching totals.
	- **Enter funds requested from OLDCC in these fields: Federal, Applicant,** State, Local, Other, and Program Income.
	- Enter "0" for the dollar amount if the amount is unknown. Otherwise, the system will not move forward.
	- Click **Save Draft** for the system to add the total amount.
- Executive Order 12372
- Is the applicant delinquent on any Federal debt?

- **3.** The following options will be available once the information is complete:
	- **a. Save Draft** to save and continue working later.
		- **i.** Once the application has been saved, it can only be deleted by a system administrator.
	- **b. Submit** once the entire application is completed.

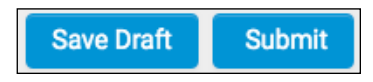

**4.** Click **Save Draft** and continue to the next tab.

# **B-6 Proposed Grants Tab**

### **Application Narrative Tab**

The **Application Narrative** tab is where the applicant describes the proposed project that the grant money will be used to fund and justifies the need for financial assistance. Also listed are key personnel, contractor services they intend on procuring, and any sub recipients the grant may require.

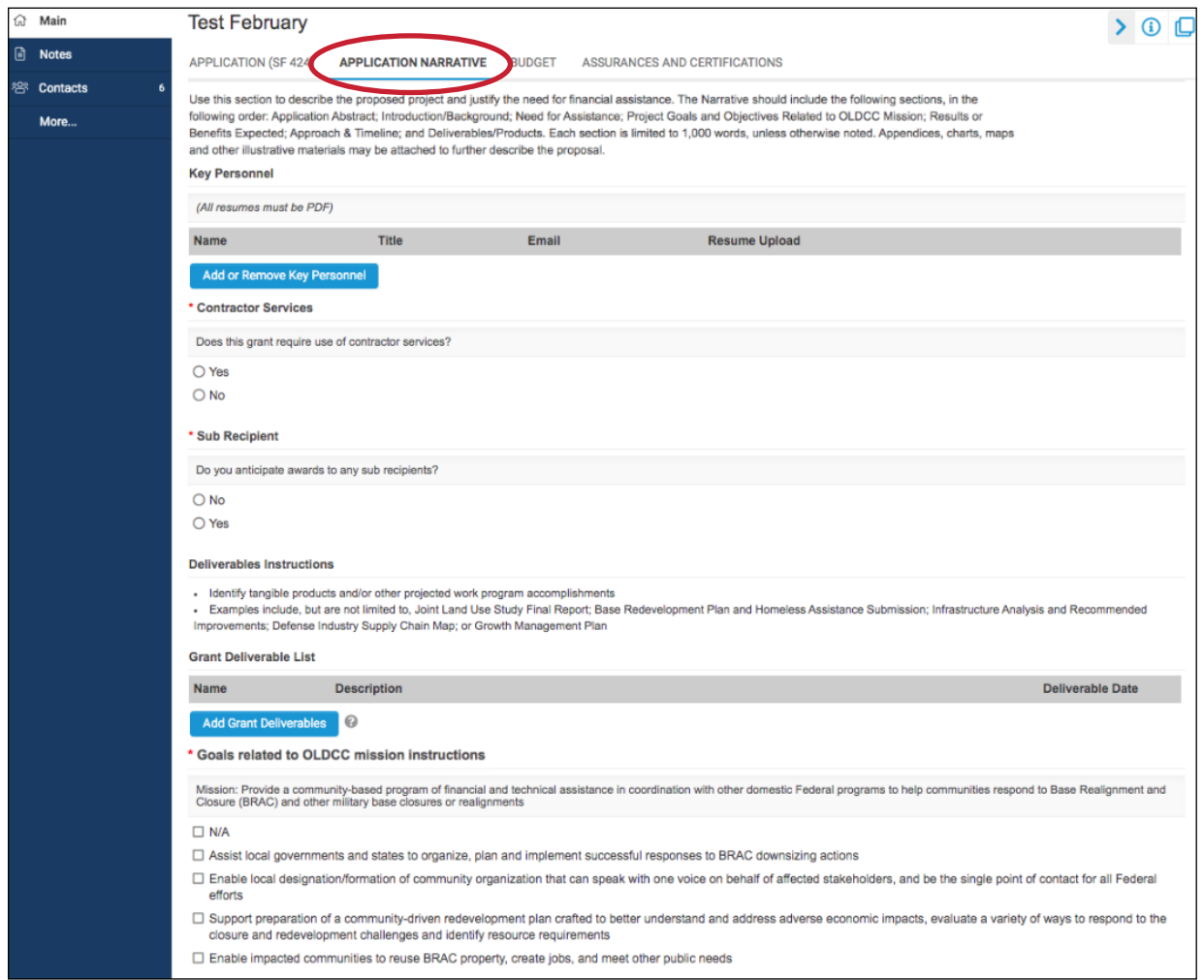

- **1.** Enter required information into the **Application Narrative** tab. Sections with a red asterisk are the only ones required by the system, but some grants may need more sections completed.
- **2.** The following list contains further details on what information each section needs. Hovering over section titles will also show additional information.

#### **Adding Key Personnel**

- Key personnel are Community Contacts who are essential to the execution of the grant, but don't necessarily need access to the system.
- Grantees should enter only **one** Key Personnel due to the requirement to publicly post award data.
- Click the **Add or Remove Key Personnel** button to add personnel information. When the dialog box opens, click on the **X** button to remove any personnel that are no longer there or **Save** to preserve new entries.

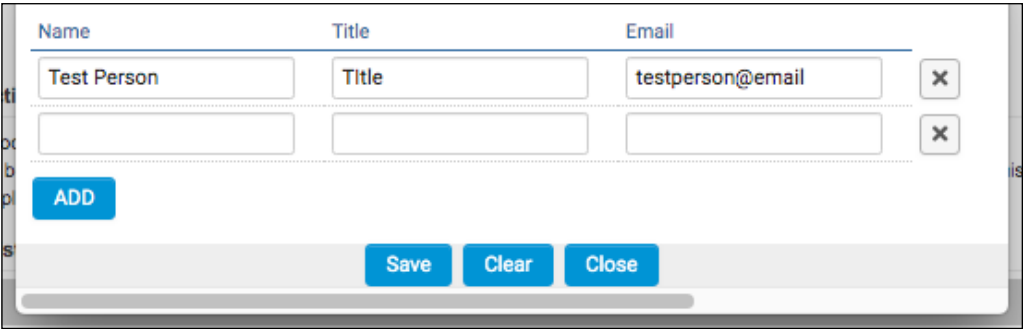

• Once saved, Key Personnel will appear on the Application Narrative tab.

#### **Adding Contractors**

- Note whether or not contractor services will be required on the grant.
- A contract is for the purpose of obtaining goods and services for the non-Federal entity's own use and creates a procurement relationship with the contractor.
- **Adding Sub Recipients** 
	- If Yes, add details for sub award recipients.
	- A sub-award is for the purpose of carrying out a portion of a Federal award and creates a Federal assistance relationship with the sub-recipient.

\* Provide details of sub award recipients

## **B-8 Proposed Grants Tab**

### *FSRS:*

*If the applicant intends to have sub recipients, they will need to comply with additional requirements for reporting the use of Federal funds. These can be found at the Federal Funding Accountability and Transparency Act Subaward Reporting System (FSRS) at the following url: https://www.fsrs.gov.* 

### **Adding Grant Deliverables**

• A grant deliverable is a work product that can be measured or tracked. At the end of the grant, the grantee should be able to provide proof so OLDCC can verify the work was completed in accordance with the Grant Agreement.

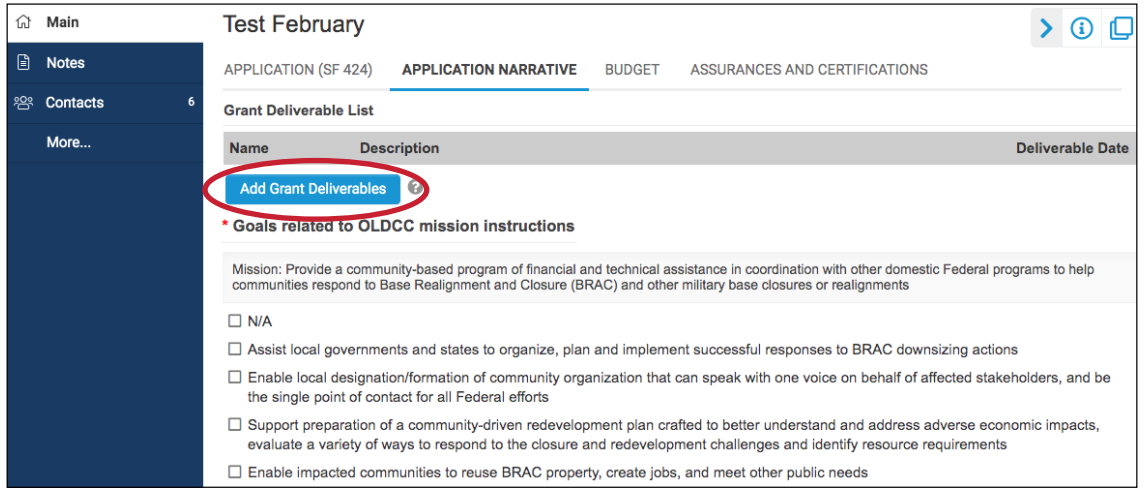

- Click the **Add Grant Deliverables** button to add deliverables. When the dialog box opens, click on the **X** button to remove any deliverables or **Save** to preserve new entries.
- Add the name, description, grant type, and estimated date for completion of the grant deliverables that are expected to be included on the grant. This includes expected work from the contractors.

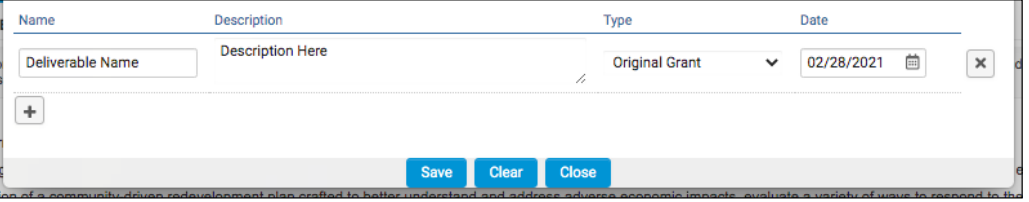

• Once saved, Grant Deliverables will appear on the Application Narrative tab.

### **Application Narrative Text Boxes**

• The Application Narrative section has seven (7) text boxes for information entry. If no information is available, write "N/A" or "TBD" as the system requires text input. 命 Main **Test February** 

a Notes

- **Goals related to OLDCC mission**
	- **Enter the CAGE code here.**
- **Grant Introduction/ Background**
- **Need for Assistance**
	- Example sentence: "But for the OLDCC program of assistance, the [applicants] do not have the resources to carry out this activity. The [applicants] do not have the financial resources available to support the ongoing unfunded requirements generated by the DoD Program."
- **Grant Abstract**
- **Results or Benefits Expected**
- **Approach and Timeline**
- **Scope of Work/Work Program**
	- **Upload any necessary SOW** documents.
- Attach any additional supporting documents.

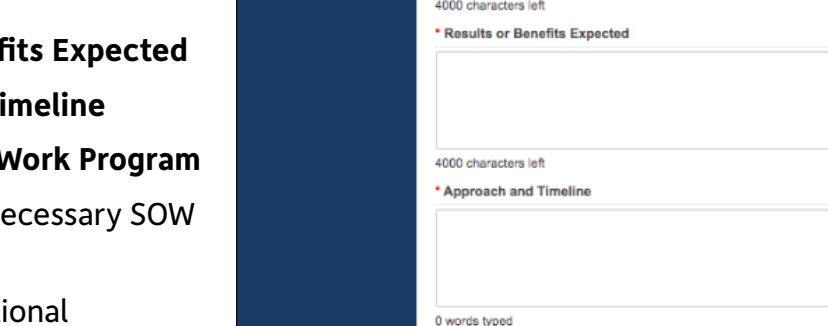

- **3.** The following options will be available once the information is complete:
	- **a. Save Draft** to save and continue working later.
	- **b. Submit** once the entire application is completed.

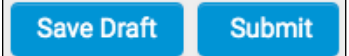

**4.** Click **Save Draft** and continue to the next tab.

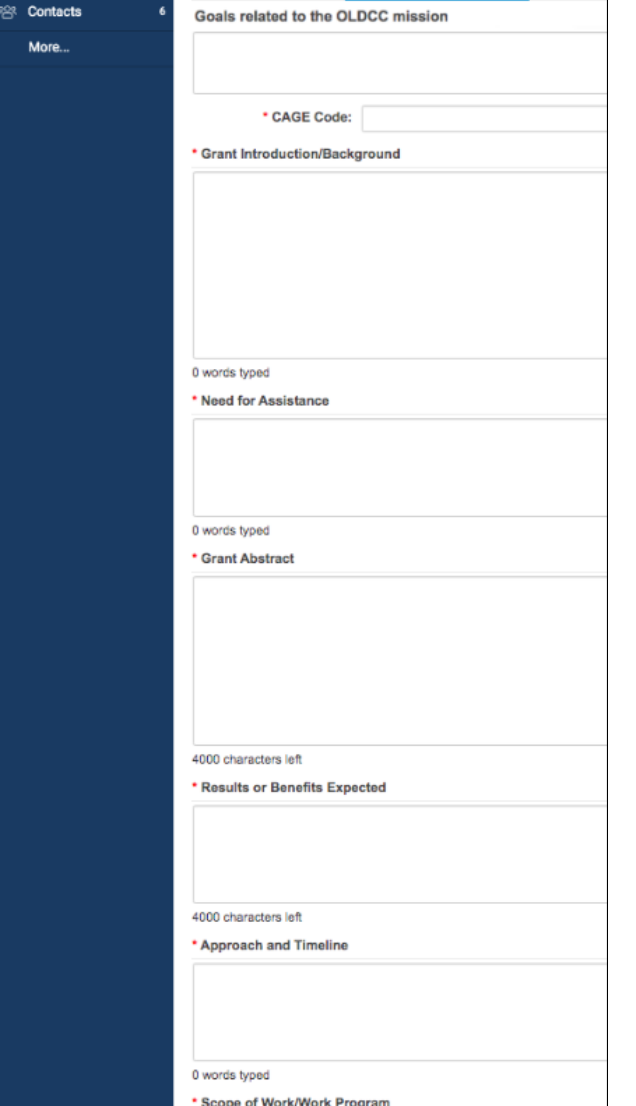

APPLICATION (SF 424) APPLICATION NARRATIVE

**BUDGET** 

### **Budget Tab**

The instructions below explain the process of completing a budget. The financial information for the grant application will be entered into the **Budget** tab. The majority of the information will be in the **Budget Worksheet**, which can be found by clicking the **Open Budget Worksheet** button. Note that the system does not verify if the Budget totals match.

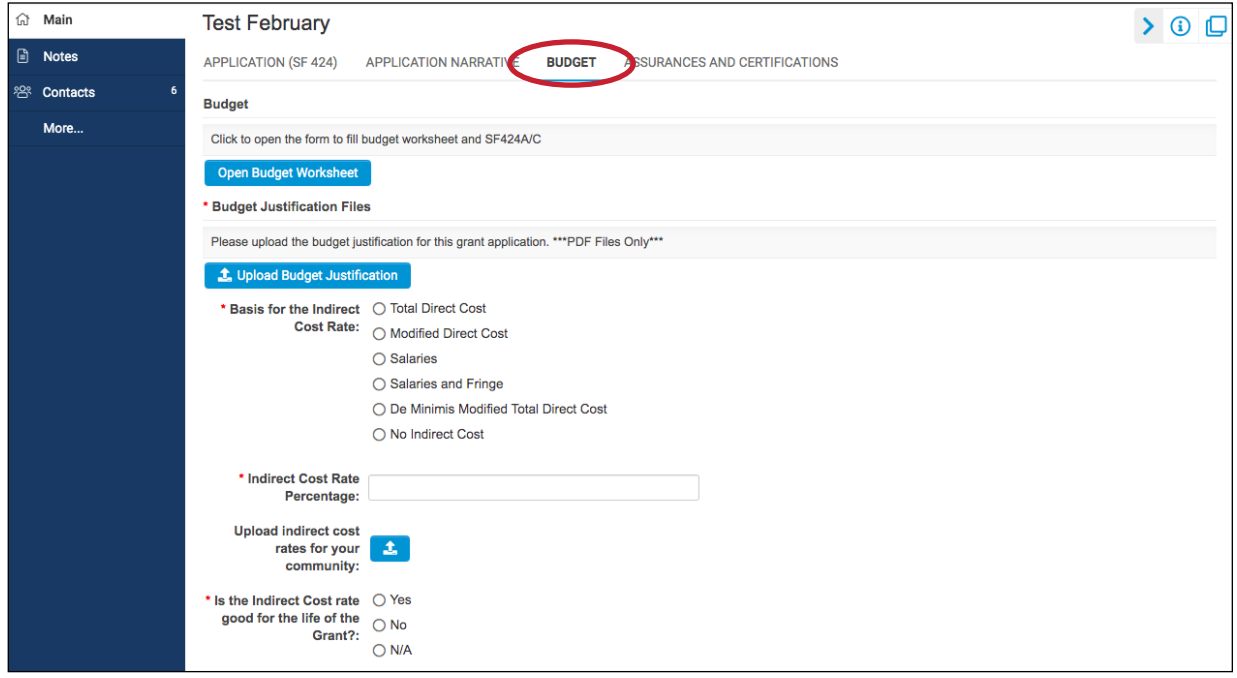

- **1.** Enter required information into the **Budget** tab. Sections with a red asterisk are the only ones required by the system, but some grants may need more sections completed.
- **2.** The following list contains further details on what information each section needs.
- **Budget** 
	- Complete the Budget Worksheet. See pages B-13 through B-29 for full details on completing the worksheet (non-construction or construction and the SF 424 A or C).
- **Budget Justification Files** 
	- Use the **Upload Budget Justification** button to attach the file.

• The Budget Justification should include, if applicable: %FTE for personnel, contractual costs broken down by tasks, %LOE, breakout of travel expenses, etc.

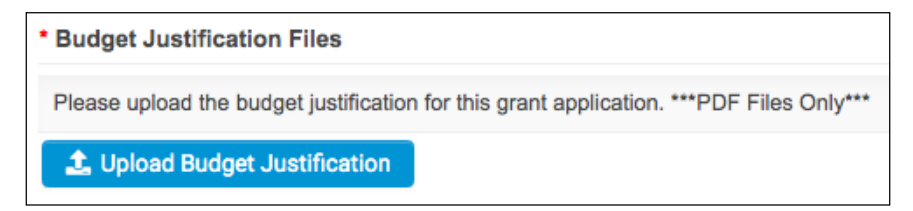

- **Basis for the Indirect Cost Rate**
	- If the organization does not have an indirect cost rate or is not claiming indirect costs for this grant, click the button for **No Indirect Cost**.
	- The indirect cost rate percentage is just for information and tracking purposes; it is not used to calculate the amount of indirect cost in the Budget Worksheet.
- **Indirect Cost Rate Percentage**
	- If **No Indirect Cost** was selected in the previous section, enter "**0**." There must be a number in order to submit later.
- **Upload Indirect Cost Rates for Your Community**
	- If requesting indirect cost for the term of the award, upload a letter signed and dated by the organization's CFO. The letter should reflect usage of current indirect cost for the term of the award.
	- Use the **Upload** button. The upload must be a single PDF document, the system will reject Microsoft Word.
- **Is the Indirect Cost Rate good for the life of the grant?**
	- If the organization does not have an indirect cost rate, select **N/A**.
- **3.** The following options will be available once the information is complete:
	- **a. Save Draft** to save and continue working later.
	- **b. Submit** once the entire application is completed.

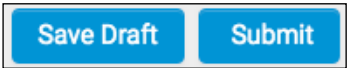

**4.** Click **Save Draft** and continue to the next tab.

## **B-12 Proposed Grants Tab**

### *Completing the Budget Worksheet*

**1.** To open the budget activity, click on the **Open Budget Worksheet** button.

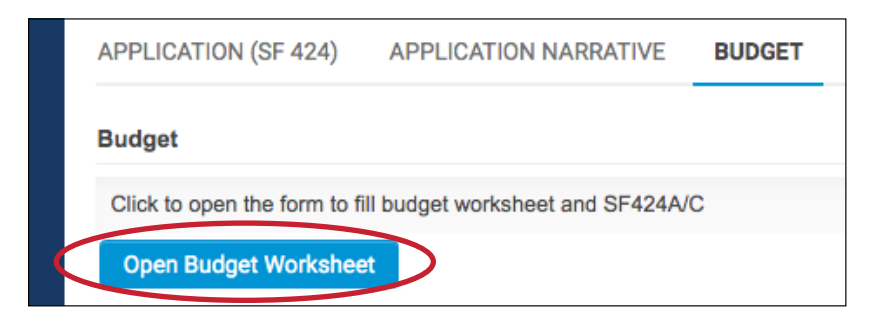

**2.** The notification below will appear. Click **OK** to move to the budget page, which will appear in a new window.

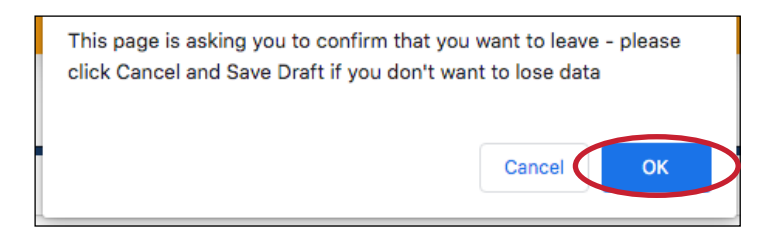

- **3.** The page below will appear. Click the blue **Instructions** button to see detailed instructions on completing the budget.
	- **a.** This section also includes instructions for the Budget Justification upload from page B-11.

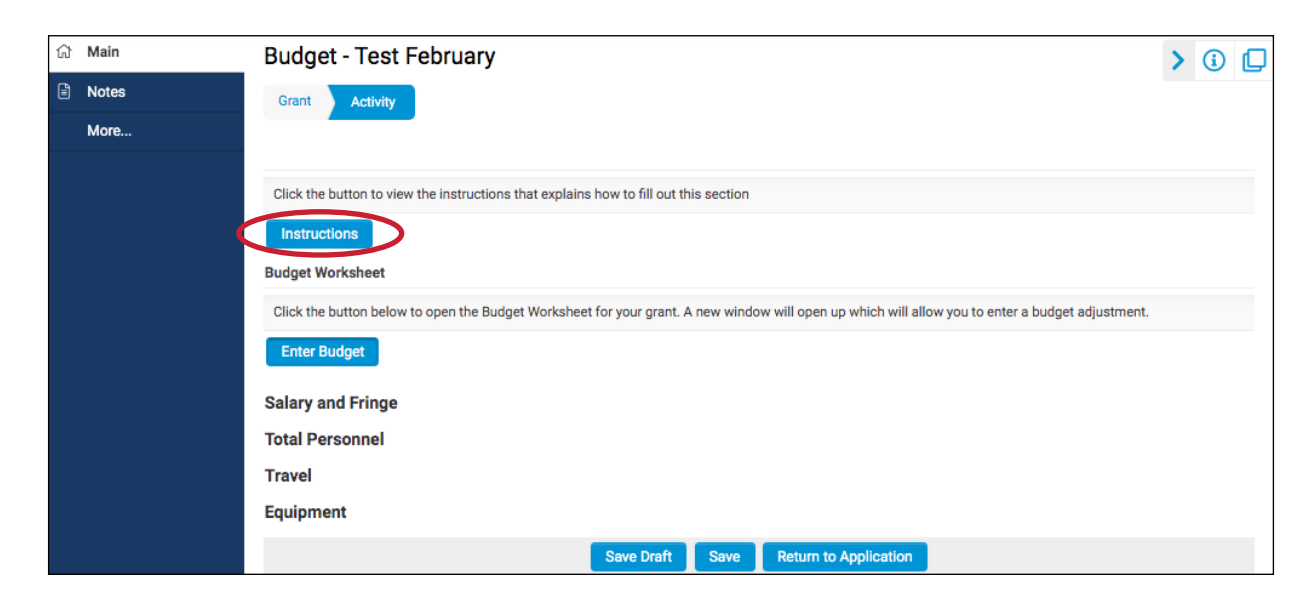

**4.** Read the instructions thoroughly before completing the budget.

**a.** Work with the assigned OLDCC Project Manager for any additional questions.

#### ii. Fringe Benefits

Provide the total fringe benefits for the grant period and the percentage of time devoted to the project for each person funded with Federal or non-Federal project money and salary base. Reference the applicant's written Fringe Benefit Rate Agreement or applicable internal policy, i.e. Human Resource Policy or Employee Benefits.

iii. Travel

- Provide separate trip itemizations for local and long-distance project-related travel. Itemizations should capture data on: airfare, lodging, rental cars, ground transportation, conference fees, and meals and incidentals.
- Identify specific objectives, the destination (if known), number of travelers, justification and estimated cost per trip, basis for computation and any deliverables associated with each trip
- Reference the applicant's written travel reimbursement policies in accordance with 2 CFR Part 200.474
- **5.** Click **Enter Budget** under **Budget Worksheet** to open the worksheet in a separate pop-up window and enter the required information.

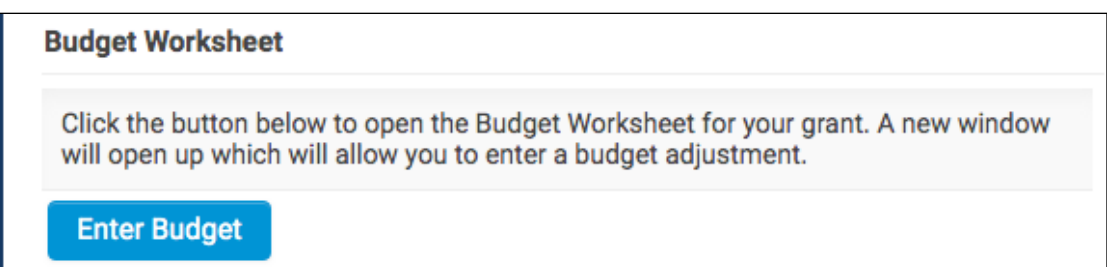

- **a.** Non-construction grants and construction grants have different fields to complete on the Budget Worksheet.
	- **i.** Non-construction grant instructions begin on page B-15.
	- **ii.** Construction grant instructions begin on page B-20.
- **6.** Click **Open the 424A (Or C)** to open the form in a separate pop-up window and enter the required information.
	- **a.** Non-construction grants and construction grants have a different SF 424.
		- **i.** SF 424A form instructions begin on page B-22.
		- **ii.** SF 424C form instructions begin on page B-26.

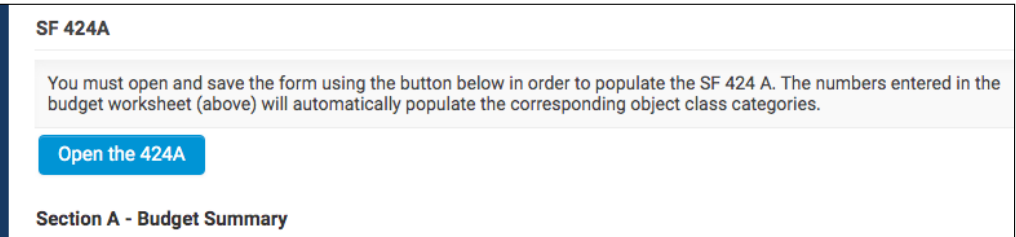

### *Budget Worksheet for Non-Construction Grants*

The **Budget Worksheet** for non-construction grants maps to the object class categories (Travel, Supplies, Contractual, etc.) of the SF 424A.

**1.** Open the worksheet by following the instructions under **Complete the Budget** on B-13.

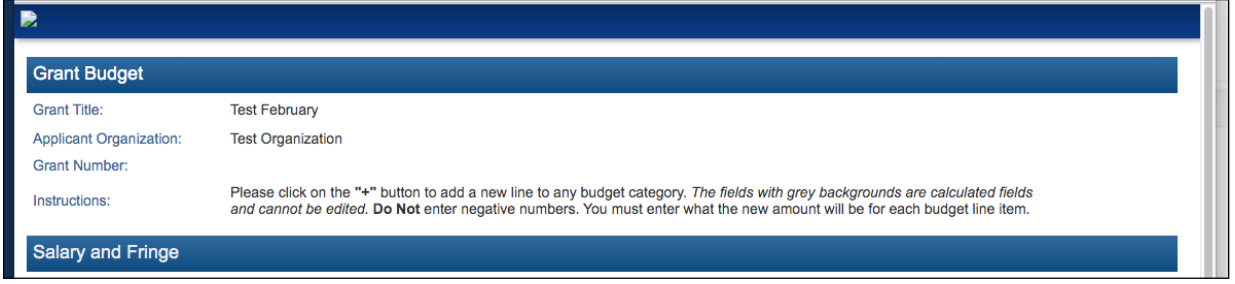

- **2.** Enter the required information in each section.
	- **a.** Some sections can have multiple entries. Click the **Add Row (+)** button to add new rows under that category.
	- **b.** To delete a line item, click the **Remove Row (x)** button to the right.

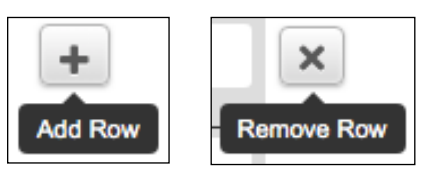

#### **3. Salary and Fringe**

**a.** Salary and Fringe no longer has built in calculations. Enter the exact number into the appropriate column.

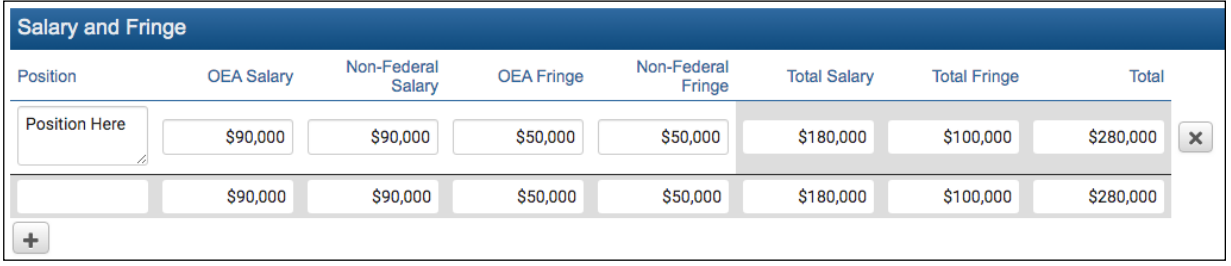

- **b. Position**:
	- **i.** Enter the individual's title.
- **c. OLDCC Salary**

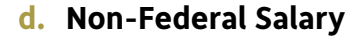

- **e. OLDCC Fringe**
- **f. Non-Federal Fringe**
- **g. Total Salary**
	- **i.** OLDCC Salary column + Non-Federal Salary column
- **h. Total Fringe**
	- **i.** OLDCC Fringe column + Non-Federal Fringe column
- **i. Total**
	- **i.** Total Salary column + Total Fringe column

### *NOTE:*

*Grantee share must be equal or greater to 10% of the Federal share plus grantee share.* 

### **4. Total Salaries + Fringe Benefits**

**a.** This section will automatically populate with the amounts entered above in the Salary and Fringe section.

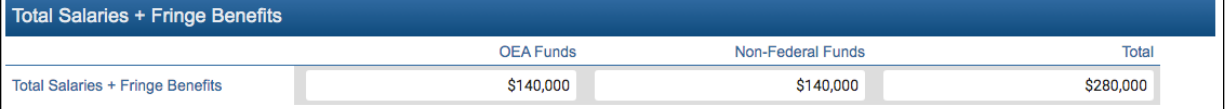

#### **5. Travel**

**a.** Enter the amount of funding being requested from OLDCC and the amount the grantee will be paying.

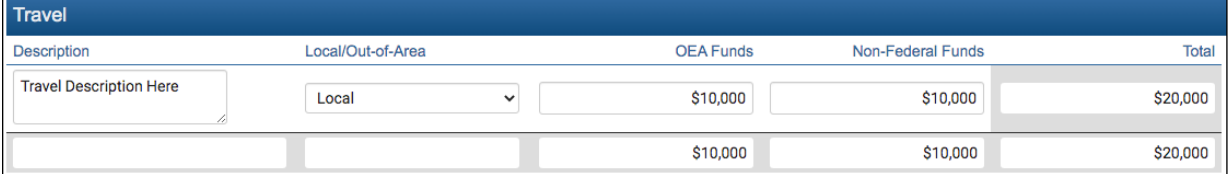

### **6. Equipment**

**a.** Equipment is \$5,000 or more.

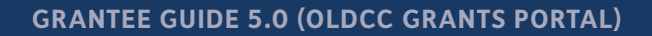

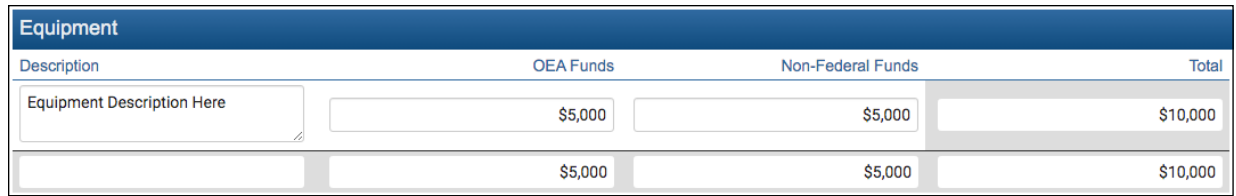

### **7. Supplies**

**a.** Supplies are \$5,000 or less.

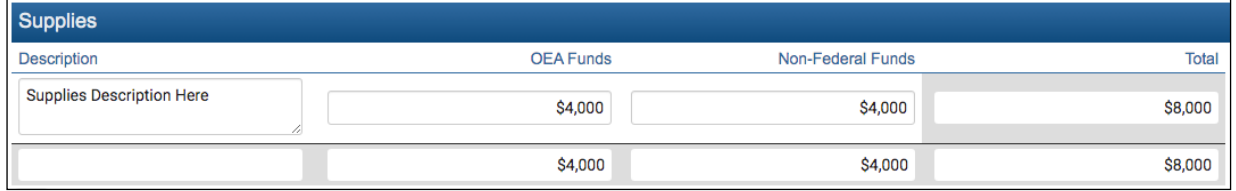

### **8. Other**

**a.** Other can be used for sub-award costs, procurement fees, subscriptions, memberships, outreach, periodicals, etc.

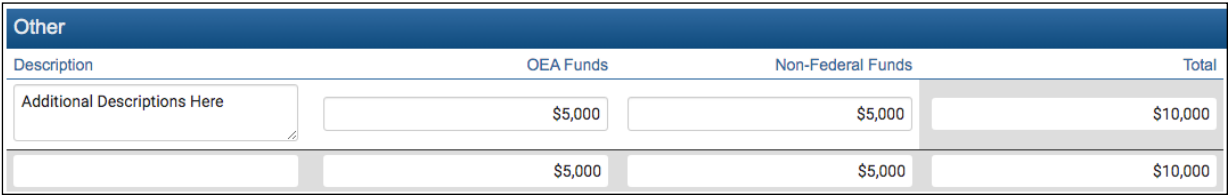

### **9. SUBTOTAL OPERATIONS**

**a.** This section will automatically populate with the amounts entered above in the **Salary and Fringe, Travel, Equipment, Supplies,** and **Other** sections.

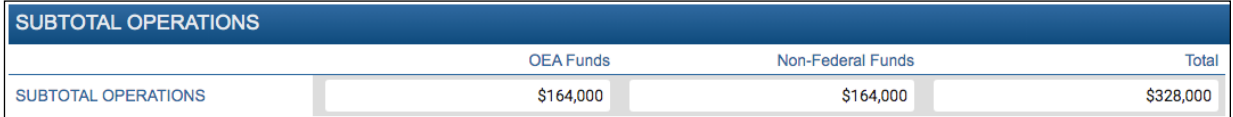

### **10. Contractual**

**a.** Enter procurement costs here.

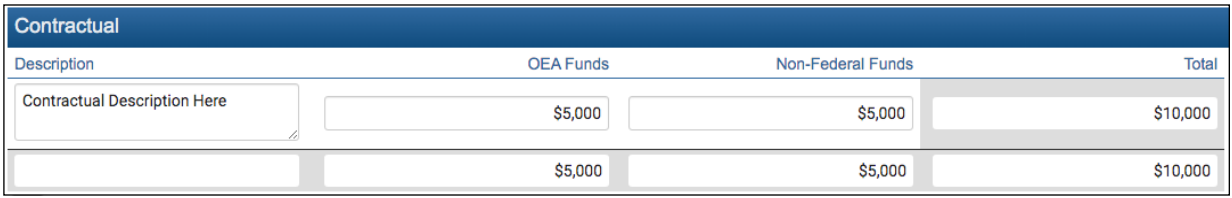

### **11. Total Direct Costs**

**a.** This section will automatically populate with the amounts from the **SUBTOTAL OPERATIONS** section with the **Contractual** section.

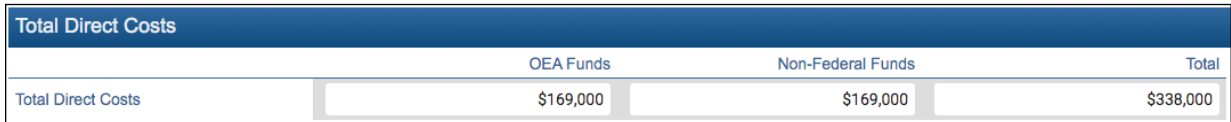

### **12. Indirect Costs**

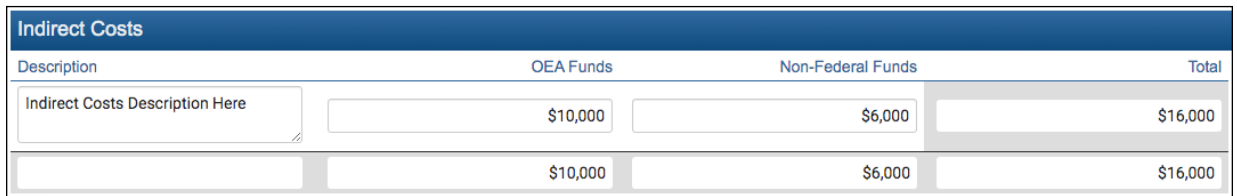

#### **13. Grand Total**

**a.** This section will automatically populate with the amounts from the **Total Direct Costs** section with the **Indirect Costs** section.

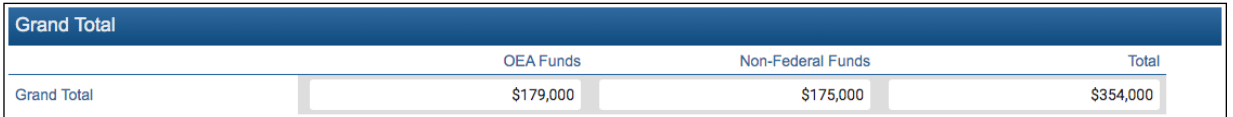

- **14.** Click **Save** once the worksheet is completed.
- **15.** Click **Close** to return the budget window.

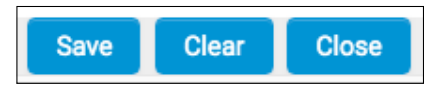

### *WARNING:*

*CLICK CLEAR ONLY IF ALL LINES NEED TO BE REMOVED. CLEAR DELETES ALL* 

*LINES EVEN IF THEY WERE PREVIOUSLY SAVED. The system will require confirmation before clearing the worksheet.* 

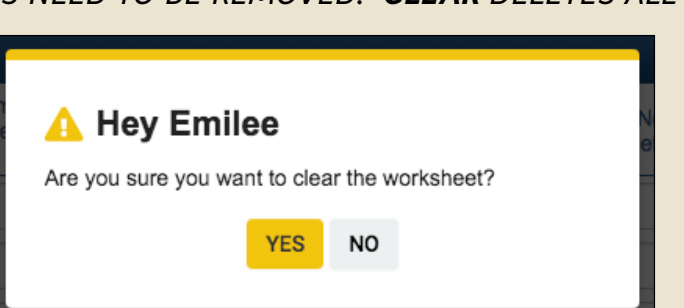

## **B-18 Proposed Grants Tab**

- **16.** The information that was entered on the pop-up **Budget Worksheet** can now be found on the main budget window in the portal.
	- **a.** The system does not verify if the totals match.

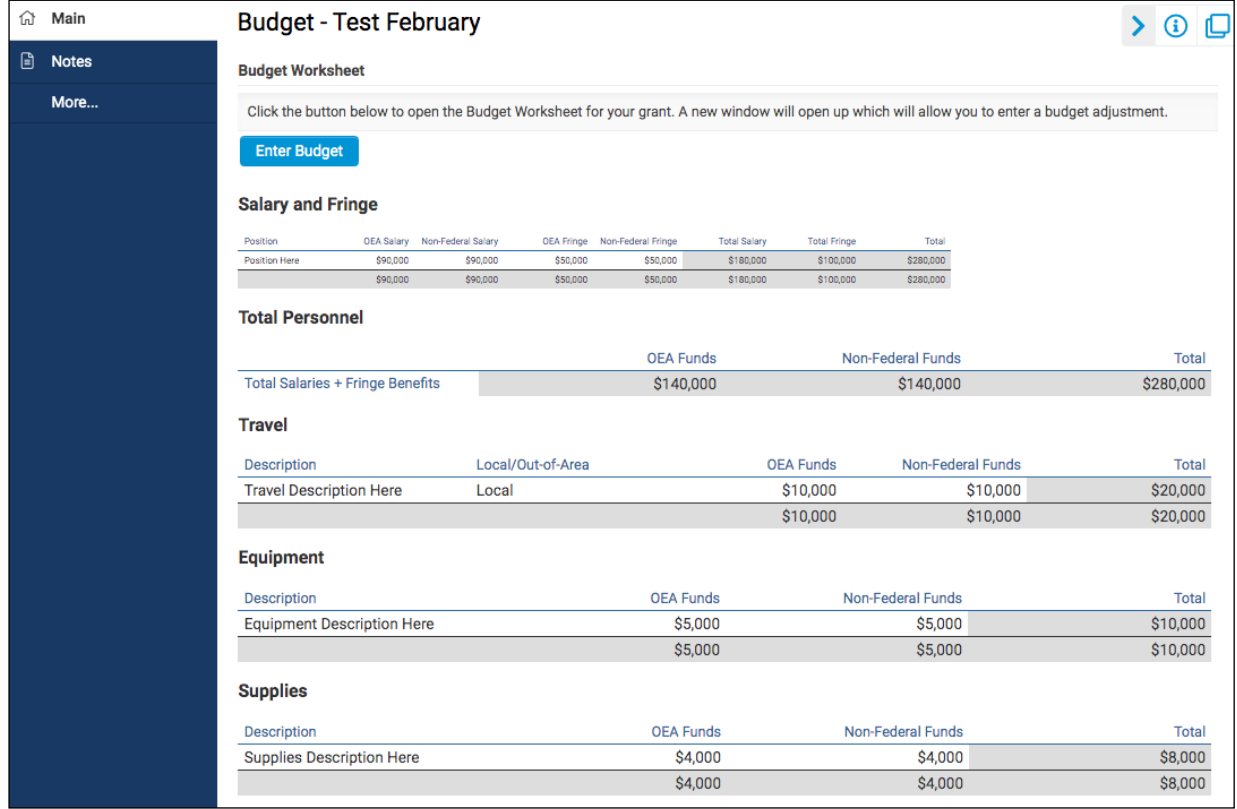

**17.** Click **Return to Application**.

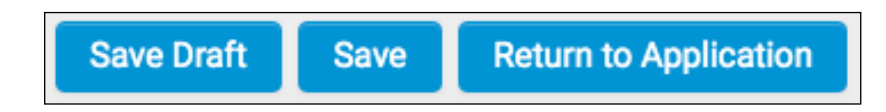

### *NOTE:*

*As long as the status of the grant application is "Draft," the numbers in the Budget Worksheet can be edited by clicking Enter Budget.* 

### *Budget Worksheet for Construction Grants*

**1.** Open the worksheet by following the instructions under **Complete the Budget** on B-13.

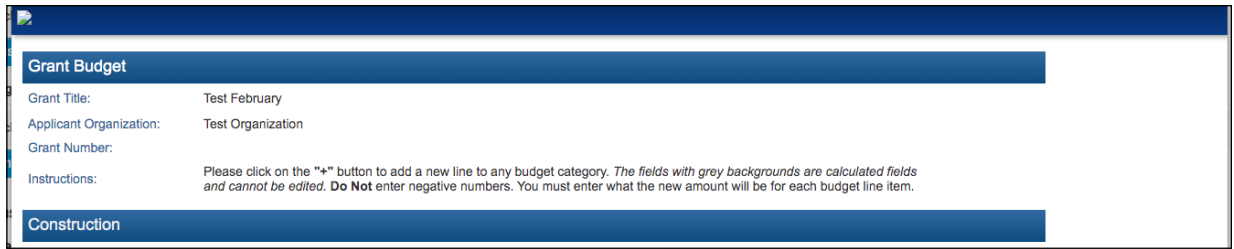

- **2.** Enter the required information in each section.
	- **a.** Some sections can have multiple entries. Click the **Add Row (+)** button to add new rows under that category.
	- **b.** To delete a line item, click the **Remove Row (x)** button to the right.

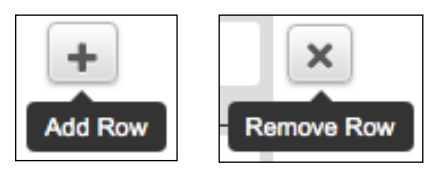

### **3. Construction**

**a.** Construction costs must be itemized and entered individually.

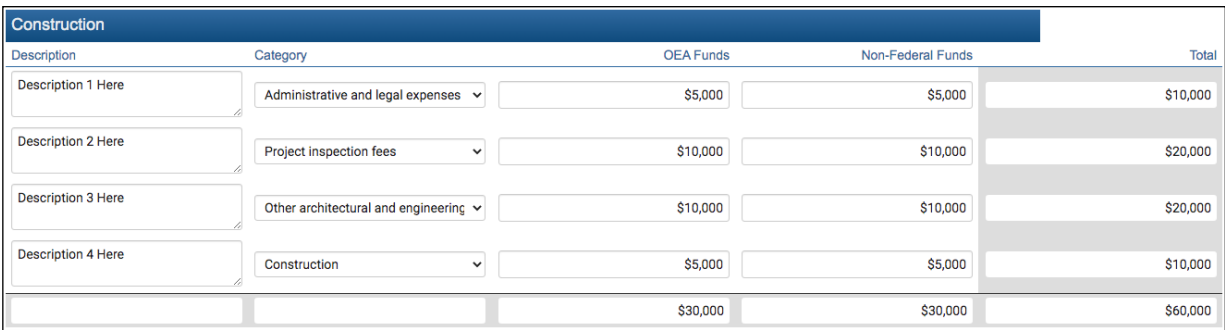

### **4. Total Direct Costs**

**a.** The totals will calculate automatically based on what is entered in the **OLDCC Funds** and **Non-Federal Funds** columns under **Construction**.

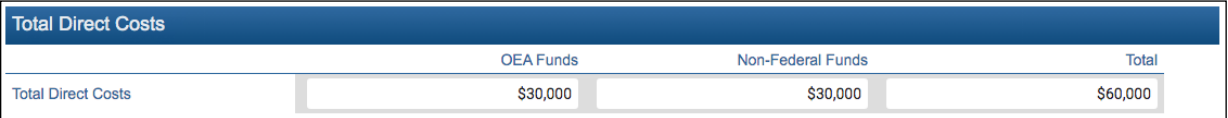

#### **5. Grand Total**

**a.** The totals will calculate automatically based on what is entered in the **OLDCC Funds** and **Non-Federal Funds** columns under **Construction**.

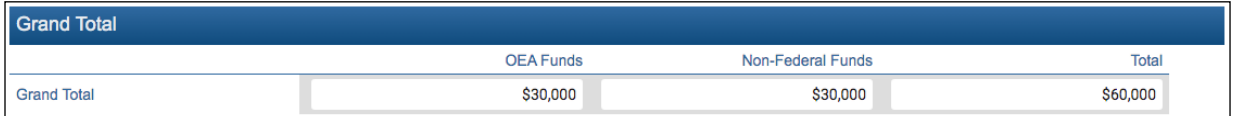

- **6.** Click **Save** once the worksheet is completed.
- **7.** Click **Close** to return the budget window.

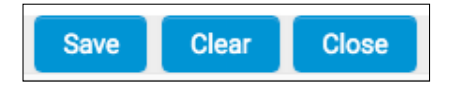

**8.** The information that was entered on the pop-up **Budget Worksheet** can now be found on the main budget window in the portal.

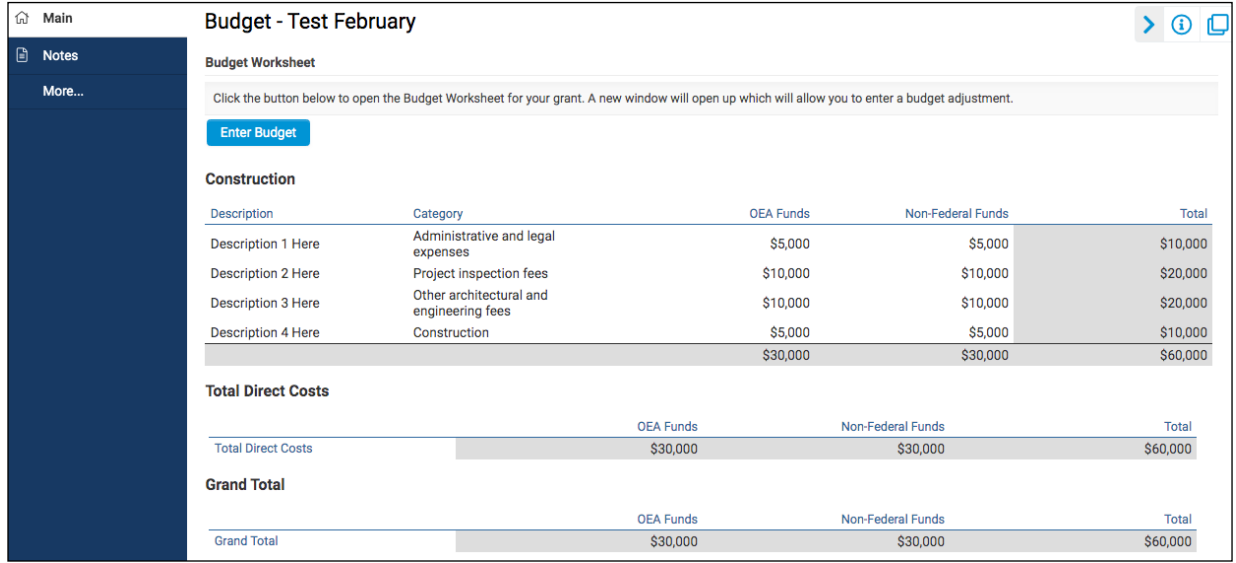

**9.** Click **Return to Application**.

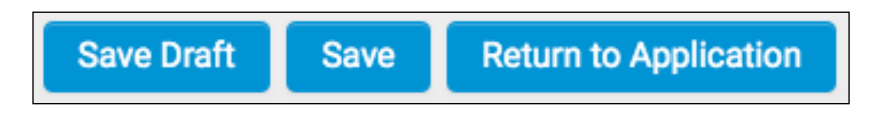

Follow the instructions on the form and the advice from the assigned OLDCC Project Manager to complete each section of the SF 424A. Enter potential funding that might be utilized for this project, such as state or local sources.

**1.** On the main Budget page under **SF 424A**, click **Open the SF 424A** to bring up the SF 424A worksheet in a separate window.

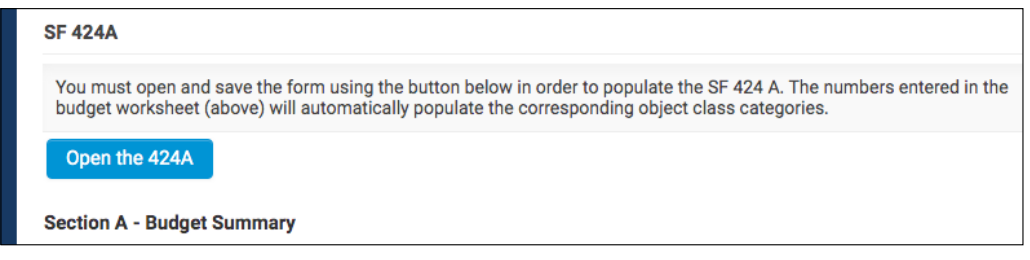

**2.** The SF 424A will open in a separate pop-up window.

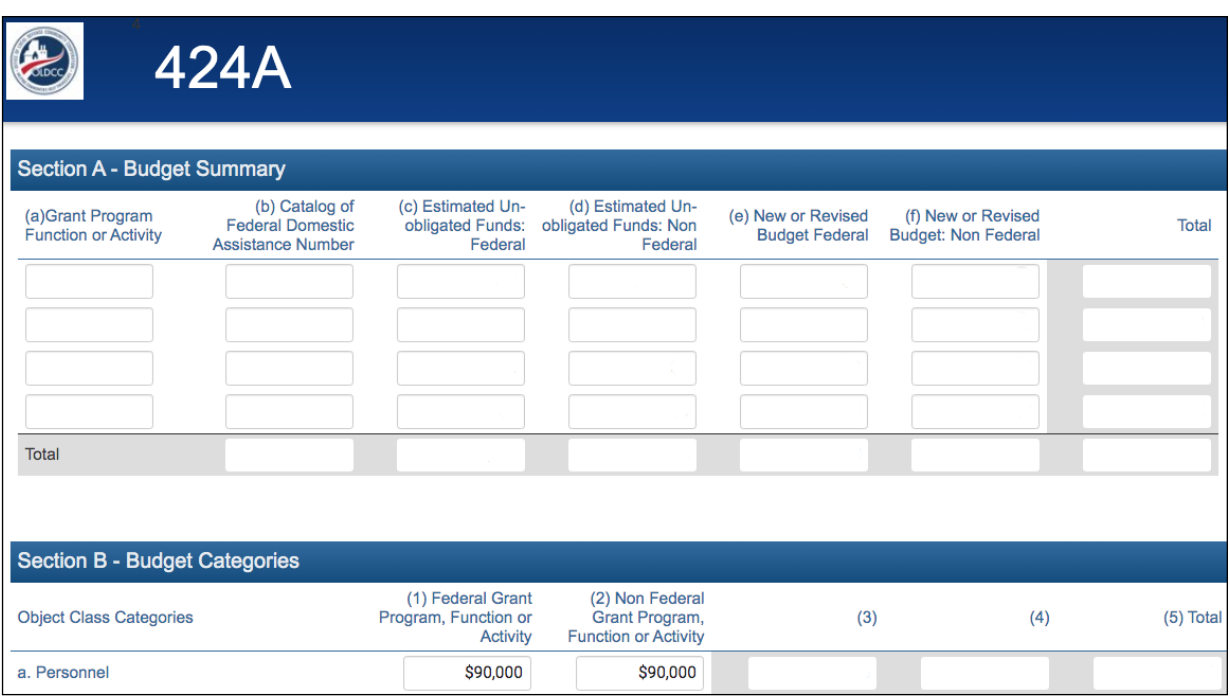

**3.** Enter the required information in each section.

### **4. Section A - Budget Summary**

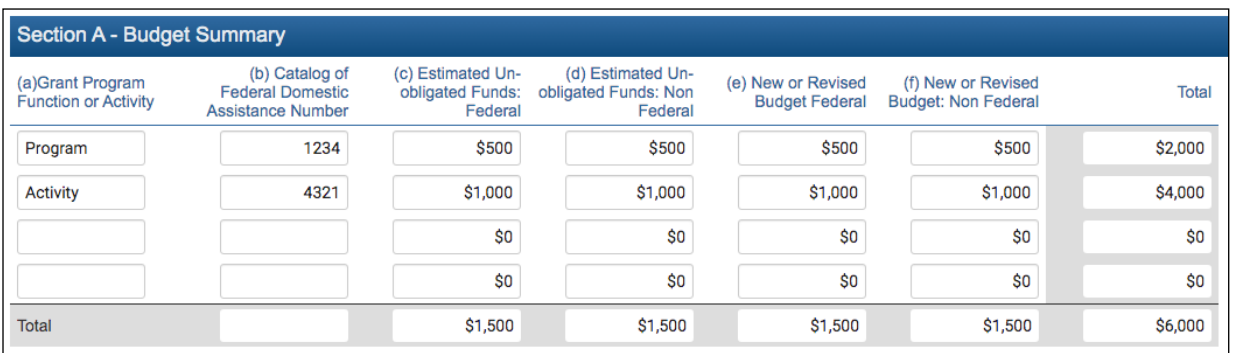

### **5. Section B - Budget Categories**

**a.** This section is updated automatically with information from the Budget Worksheet.

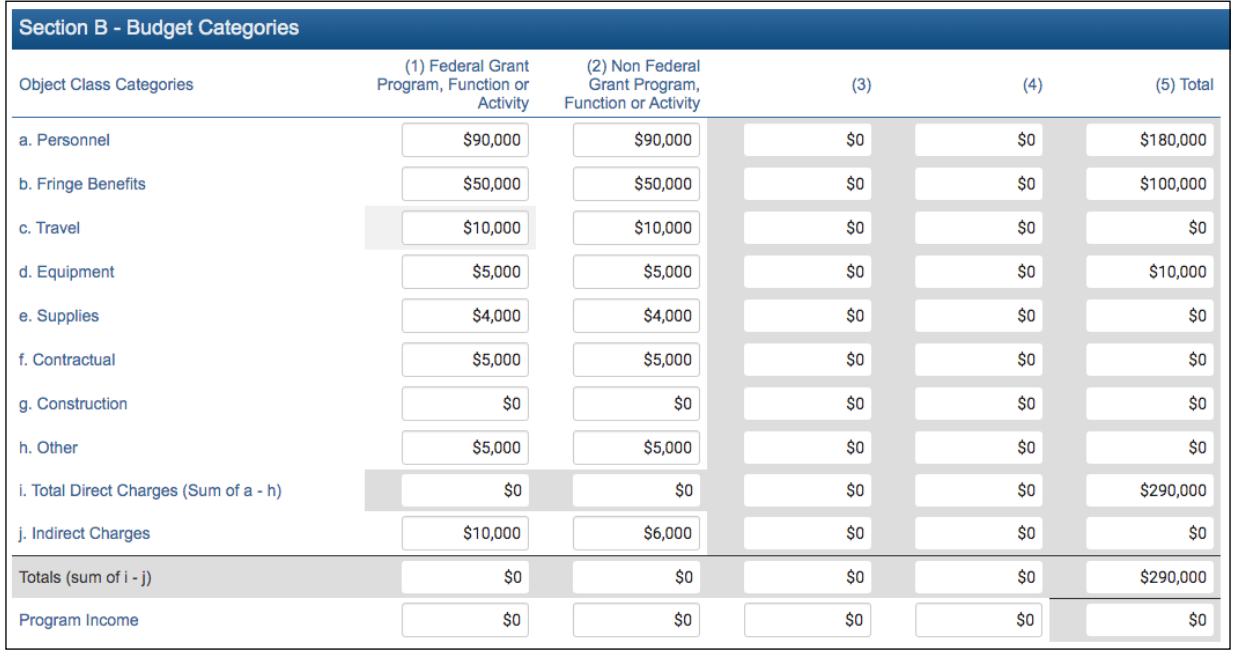

### **6. Section C - Non-Federal Resources**

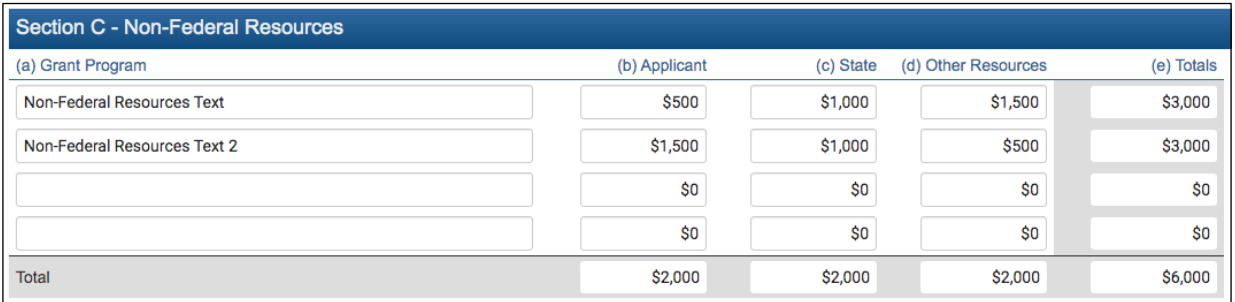

### **7. Section D - Forecasted Cash Needs**

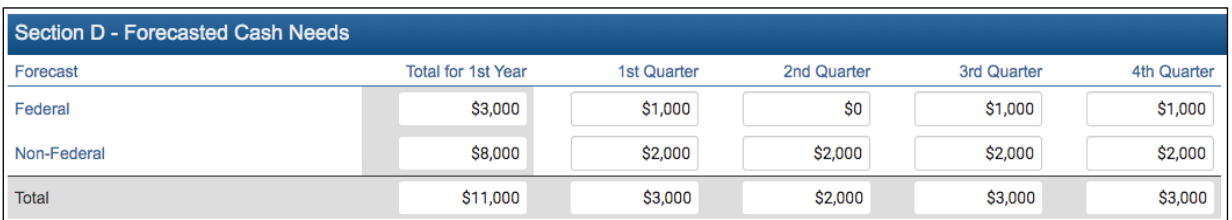

### **8. Section E - Budget Estimates of Federal Funds Needed for Balance of the Project**

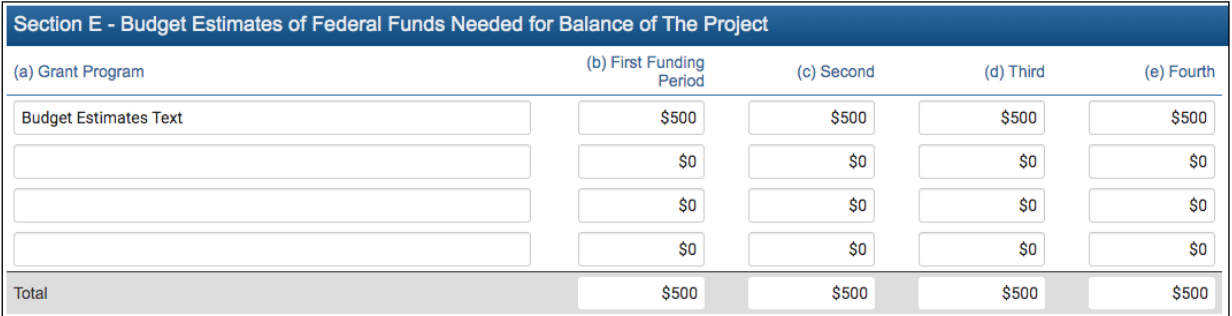

### **9. Section F - Other Budget Information**

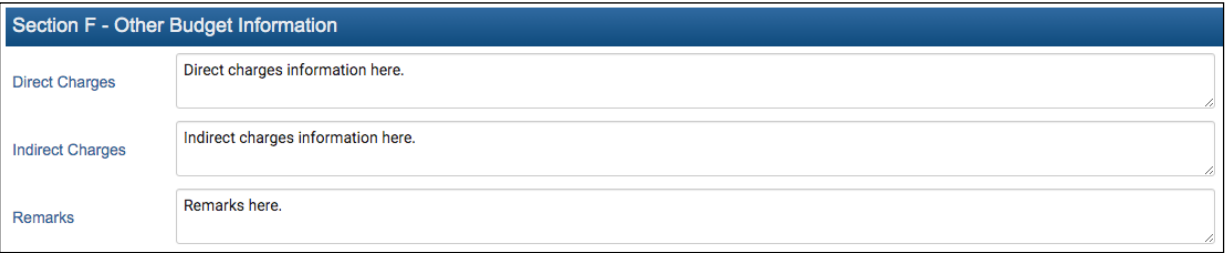

### **10.** Click **Save** then **Close**.

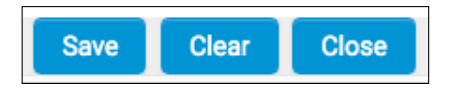

# **B-24 Proposed Grants Tab**

### **11.** The system will fill in the SF 424A information in the budget activity on the main Budget page.

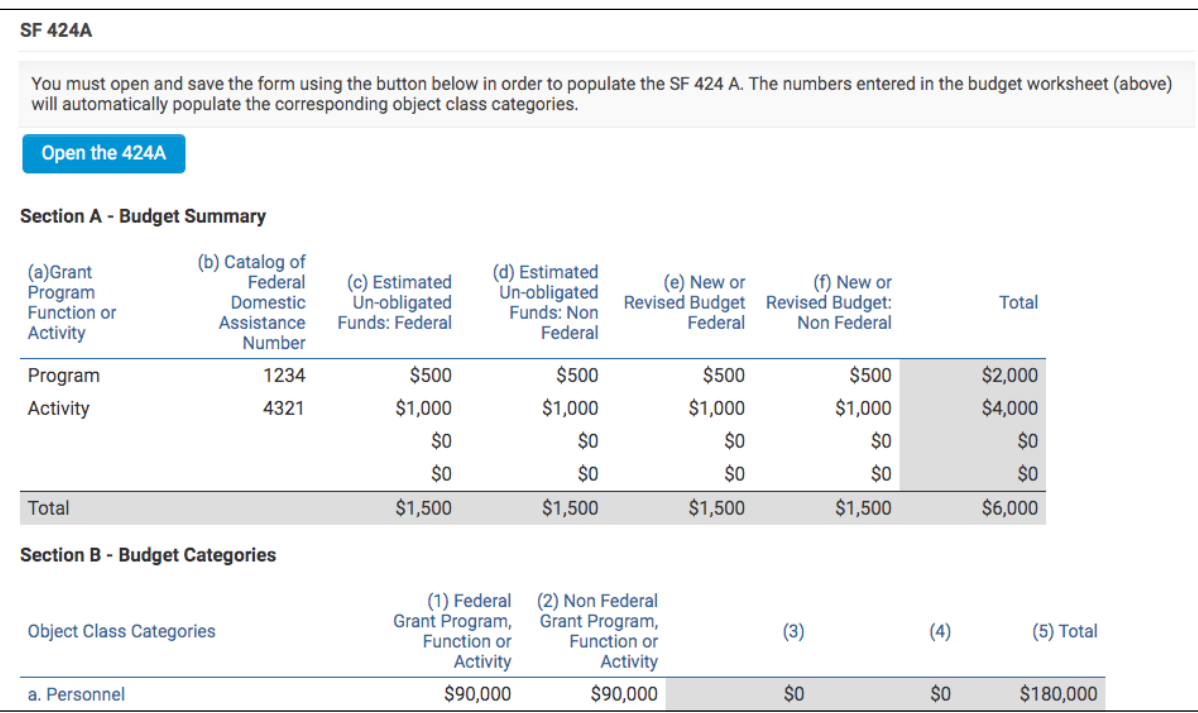

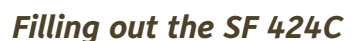

Follow the instructions on the form and the advice from the assigned OLDCC Project Manager to complete each section of the SF 424C. Enter potential funding that might be utilized for this project, such as state or local sources.

**1.** On the main Budget page under **SF 424C**, click **Open the SF 424C** to bring up the SF 424C worksheet in a separate window.

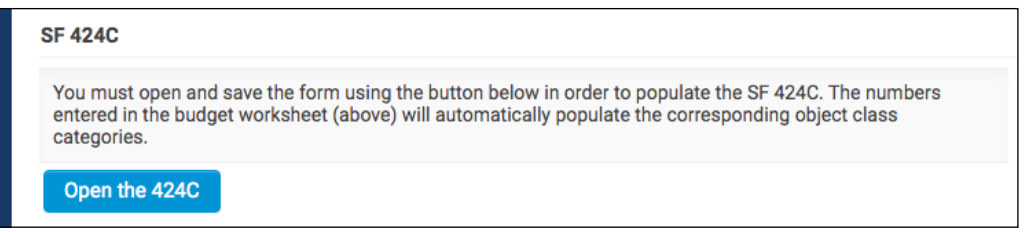

**2.** The SF 424C will open in a separate pop-up window.

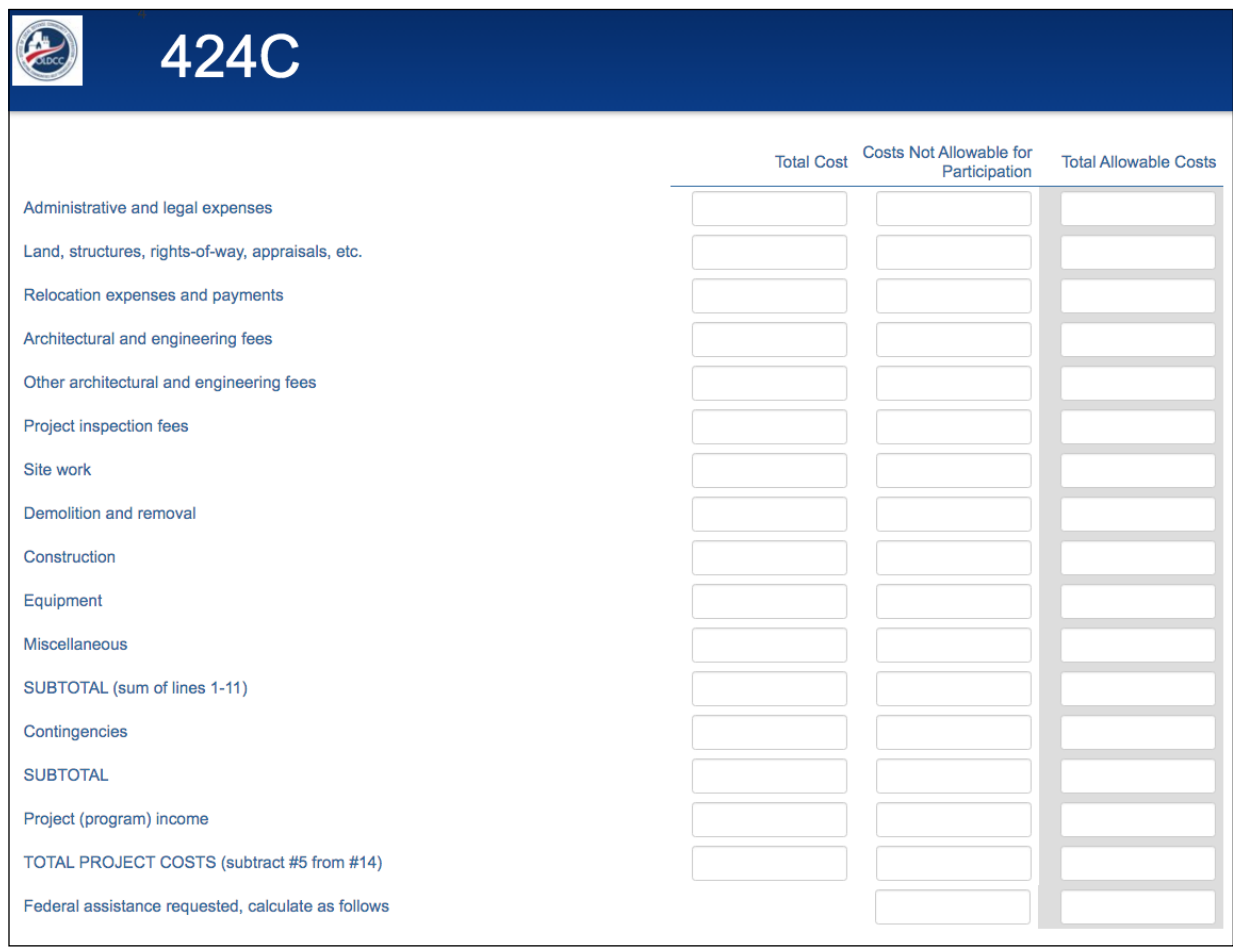

- **3.** Enter the required information in each section.
	- **a.** The **Total Allowable Costs** column will automatically add the entered numbers.
- **4.** Click **Save** then **Close**.

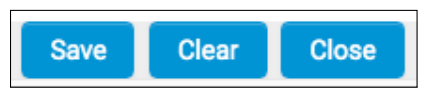

**5.** The system will fill in the SF 424C information in the budget activity on the main Budget page.

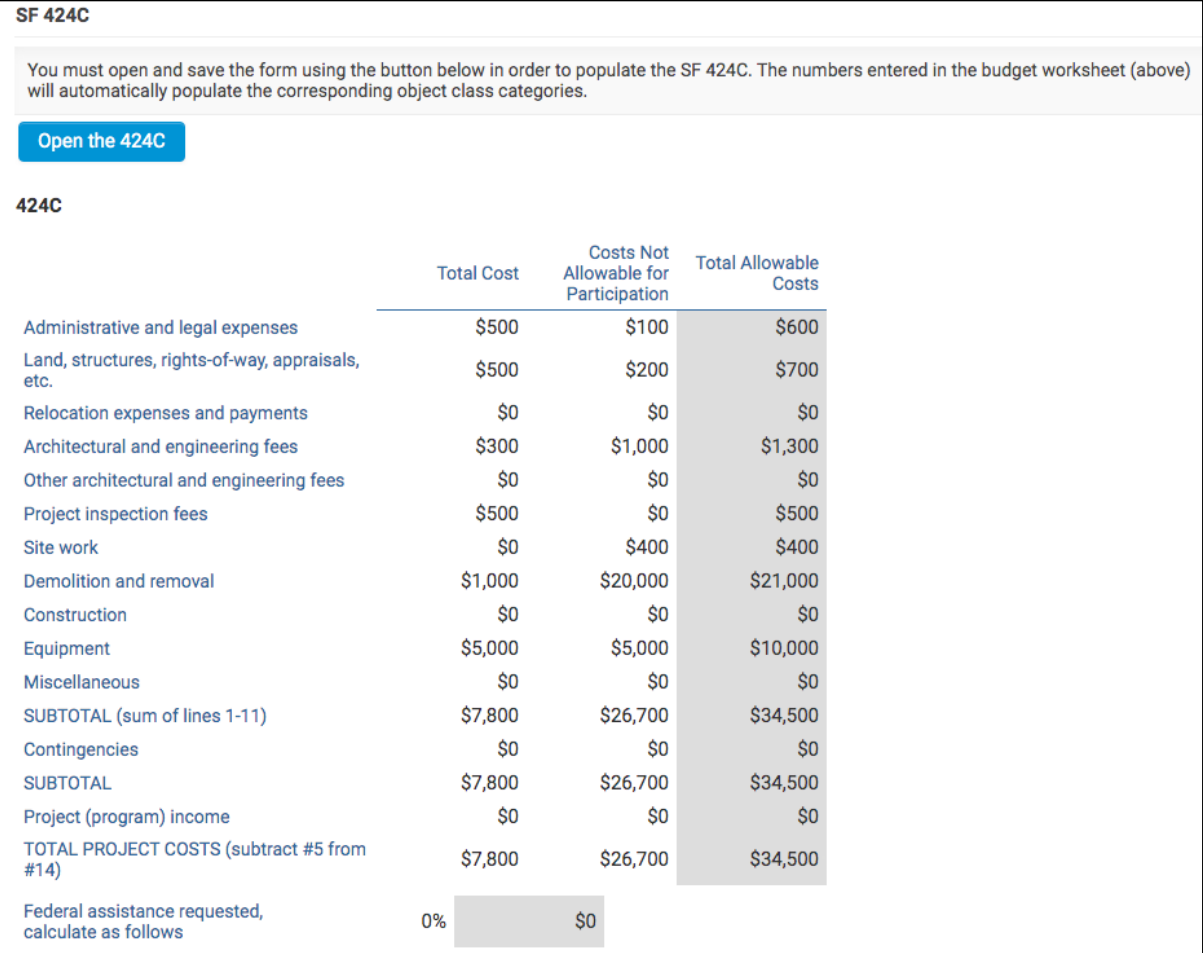

### **Assurance and Certifications Tab**

The final tab of the grant application is **Assurance and Certifications**. Instructions for each form can be found at the top of this section and each document name will have detailed descriptions explaining the document's purpose.

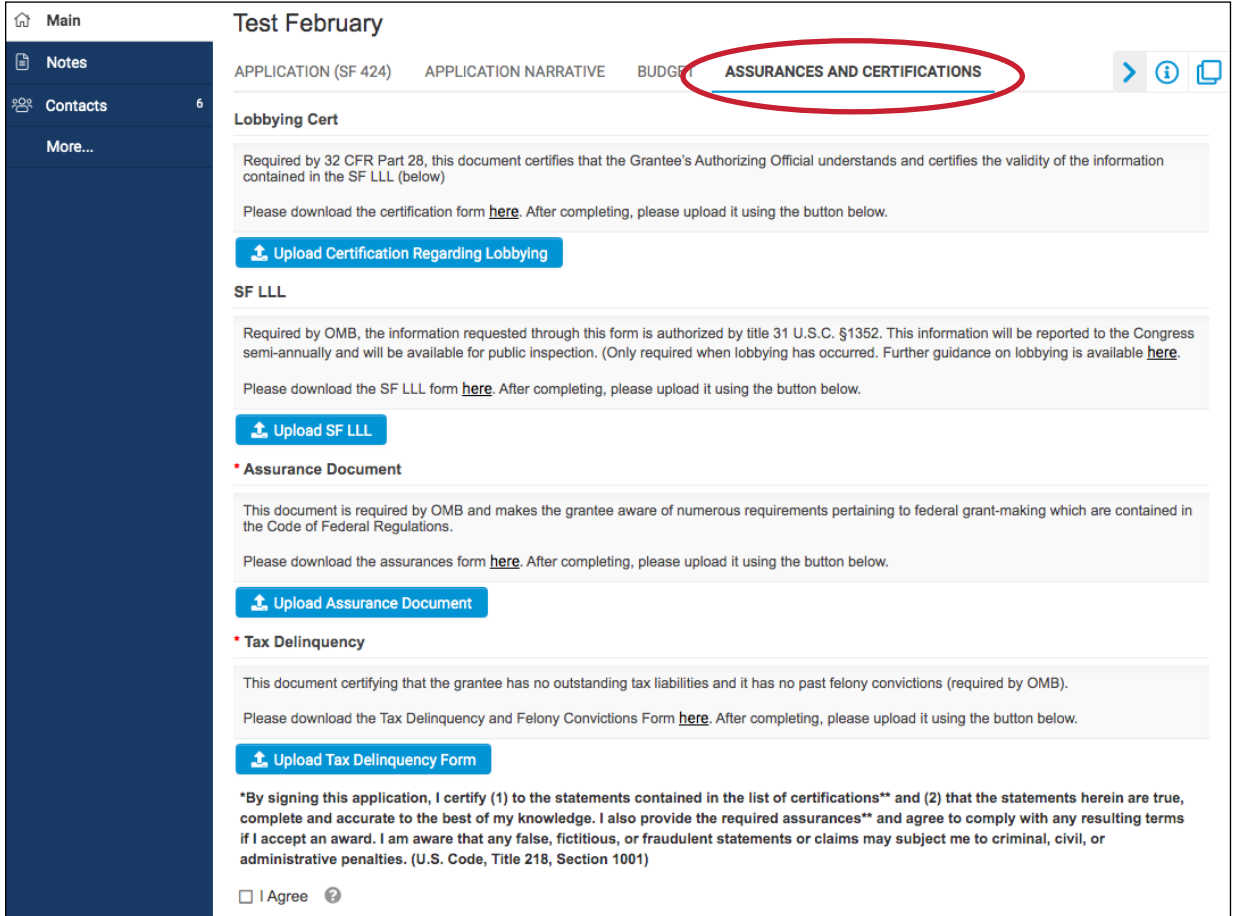

- **1.** Upload required information into the **Assurances and Certifications** tab.
	- **a.** The **SF-LLL Form** and **Tax Delinquency Form** are required for all grants. Some grants may need additional forms completed.
- **2.** Download each form.
	- **a.** Click **here** in the instructions above the various upload buttons.

Please download the SF LLL form here.

- **b.** Forms will open in a new browser window.
- **c.** Click the download button, or the print button to save the document as a PDF.

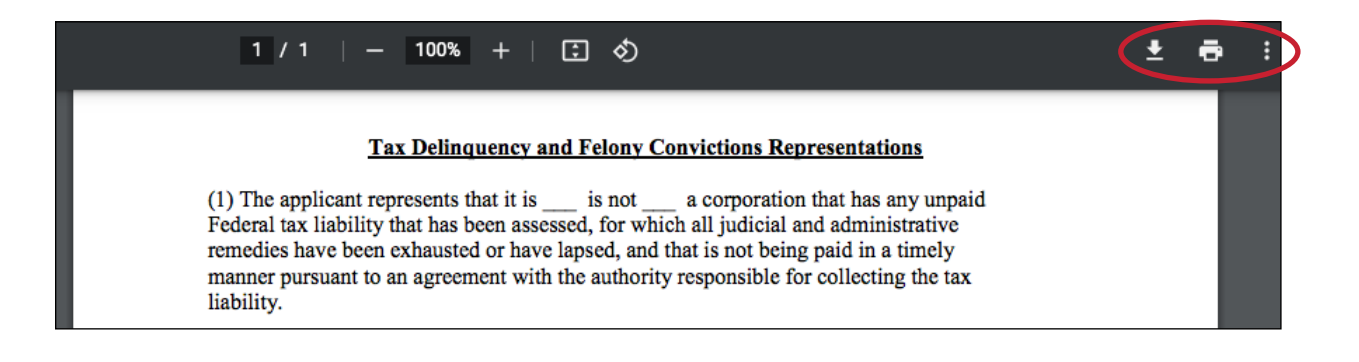

- **3.** Complete, sign, and upload the necessary forms to the corresponding section.
	- **a.** See page J-3 for instructions on uploading files.
- **4.** Click "I Agree" once each form has been uploaded and save the draft.

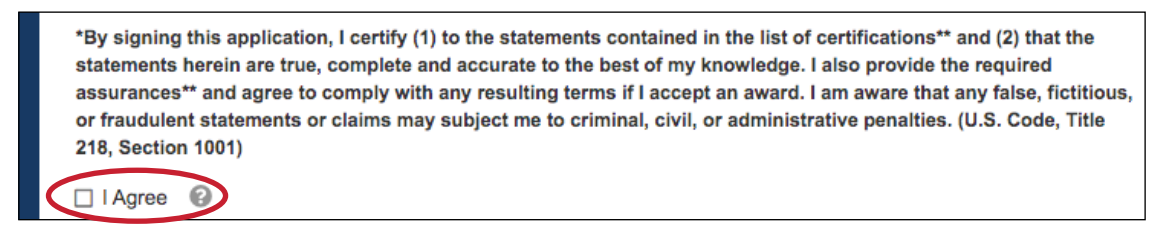

**5.** Click **Save Draft**.

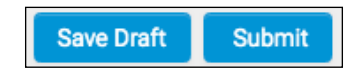

### **Submitting an Application to OLDCC**

Once an applicant has verified that all required documents have been uploaded and the Budget Worksheet is correct, the application can be submitted to the assigned Project Manager at OLDCC.

**1.** Click **Submit** on the bottom of the grant application screen.

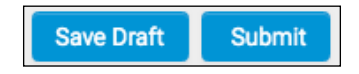

**2.** This pop-up will appear after clicking **Submit**, alerting the applicant that the application will be submitted to OLDCC and will be locked for editing.

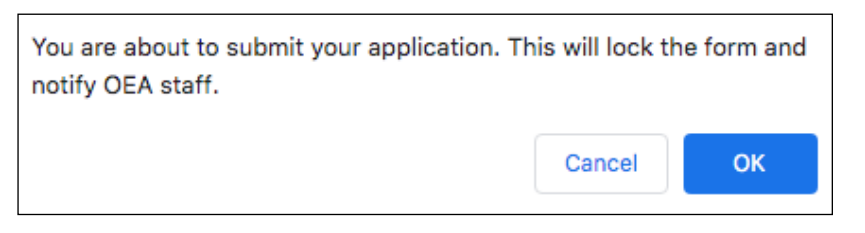

**3.** The system will provide alerts to the applicant if any sections are invalid or incomplete. These must be fixed before the application can be submitted to OLDCC.

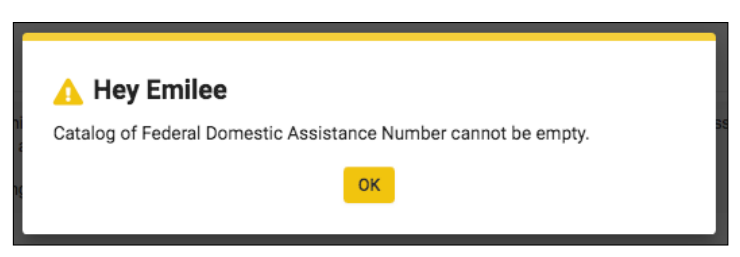

- **4.** Once any errors have been fixed and the application is sent, the applicant will receive a notification confirming submission.
	- **a.** The status will change from "Draft" to "Submitted to PM."
- **5.** The applicant will receive an email confirming submission of the application.

### *NOTE:*

*Please coordinate the application's submission with the assigned OLDCC Project Manager.* 

# **B-30 Proposed Grants Tab**

### **OLDCC Review of Application**

After the application has been submitted to OLDCC, it must undergo review by the Project Manager (PM), Grants Management Specialist (GMS), and Program Director (PD). This is to ensure that the grant application has been reviewed thoroughly by both program and compliance personnel before it is reviewed by the Director at a TRC (Technical Review Committee). Some applications might not make it to the TRC step.

#### **Revisions Required**

During the TRC, OLDCC might determine that modifications need to be made to the grant application before it can be awarded. Follow the steps below to respond to a revision, if necessary.

- **1. Open** the grant application under **Proposed Grants**.
	- **a.** The status will be "Revisions Required."

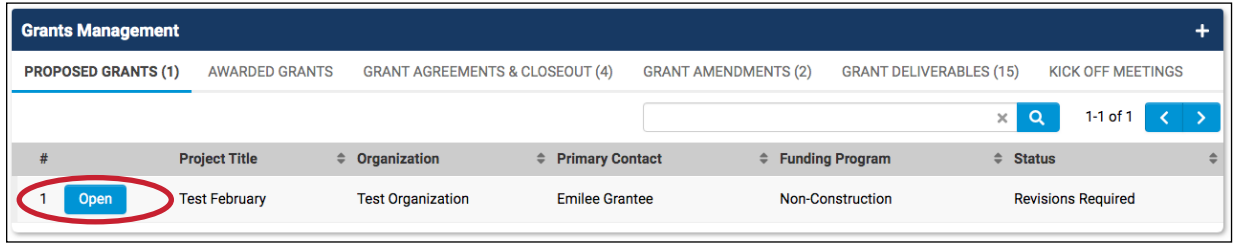

**2.** Open the application and review the new **Staff Comments**. This will explain what needs to be corrected, removed, or revised.

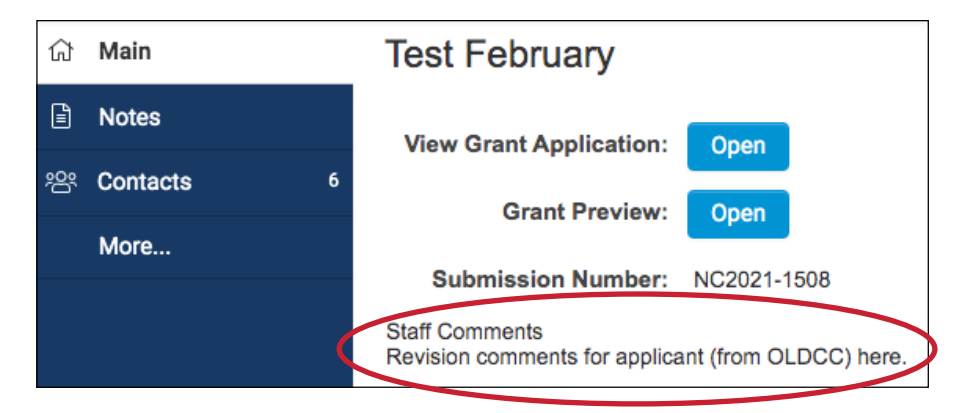

- **3.** Make changes to the grant based on Staff Comments.
	- **a.** Create a note to explain the changes, if necessary.

- **4.** The PDA will have the following options:
	- **a. Save Draft** to save any changes made and continue working later.
	- **b. Submit Revision** once updates are completed.

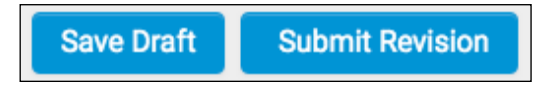

- **5.** Click **Submit Revision**.
- **6.** Once submitted, the notification below will appear.

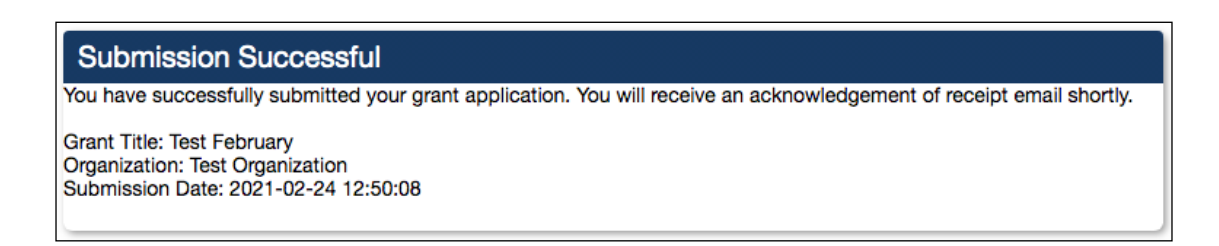

### *NOTE:*

*Please work closely with the assigned OLDCC Project Manager on any necessary revisions.* 

# **B-32 Proposed Grants Tab**

## **Submitting for Final Signature**

#### **Primary Delegated Authority Signature**

Once OLDCC has finished reviewing the application (either the original or the revised version), the grant application will be routed back to the Primary Delegated Authority for signature.

- **1. Open** the grant application under **Proposed Grants**.
	- **a.** The status will be "Final Signature Required PDA."

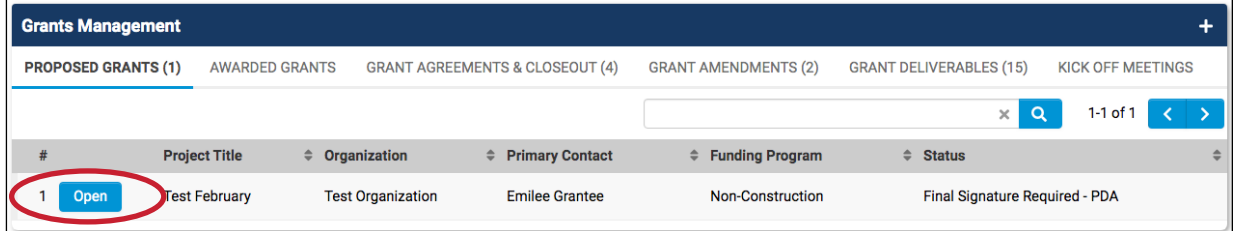

**2.** Click on the new **Final Signature** tab.

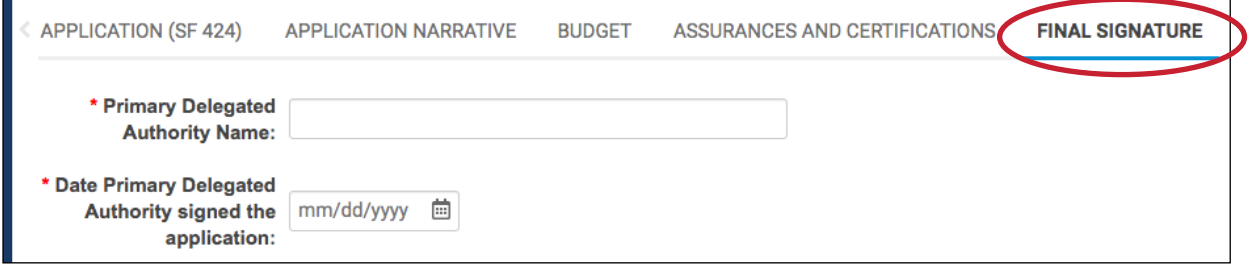

- **3.** Enter name and date.
- **4.** The PDA will have two options at this point:
	- **a. Save Draft** to save any changes made and continue working later.
	- **b. Sign and Submit to AO** to provide final signature and complete the application.

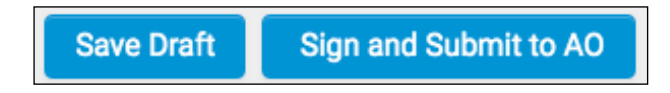

**5.** Click **Sign and Submit to AO**. The confirmation below will appear when the signature has been successfully submitted.

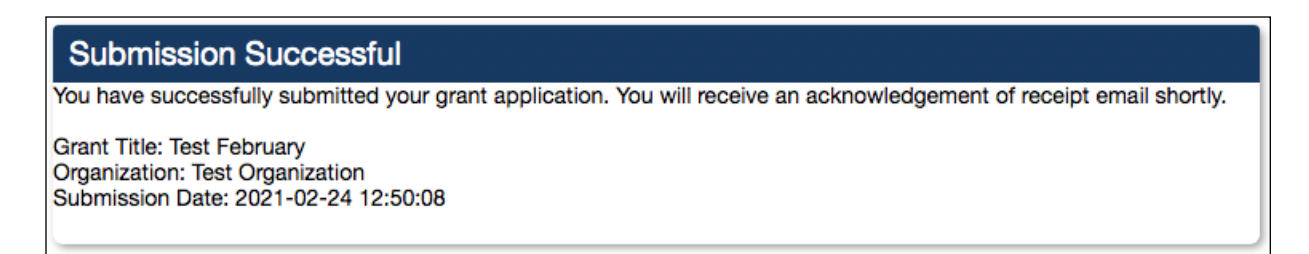

### **Authorizing Official Signature**

Once the PDA signs and submits the application, it will be routed to the Authorizing Official.

- **1. Open** the grant application under **Proposed Grants**.
	- **a.** The status will be "Final Signature Required AO."

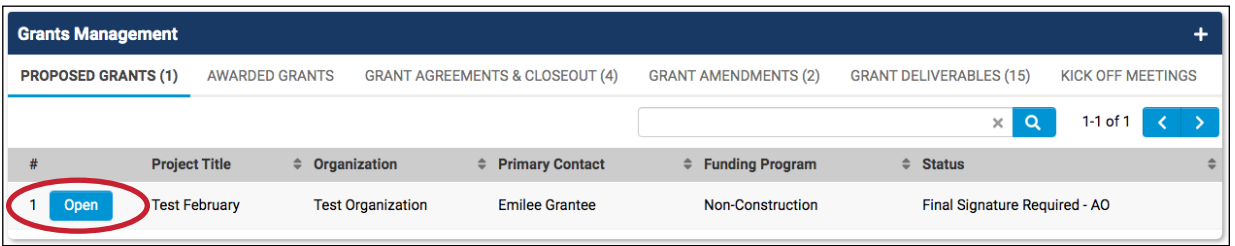

**2.** Click on the new **Final Signature** tab.

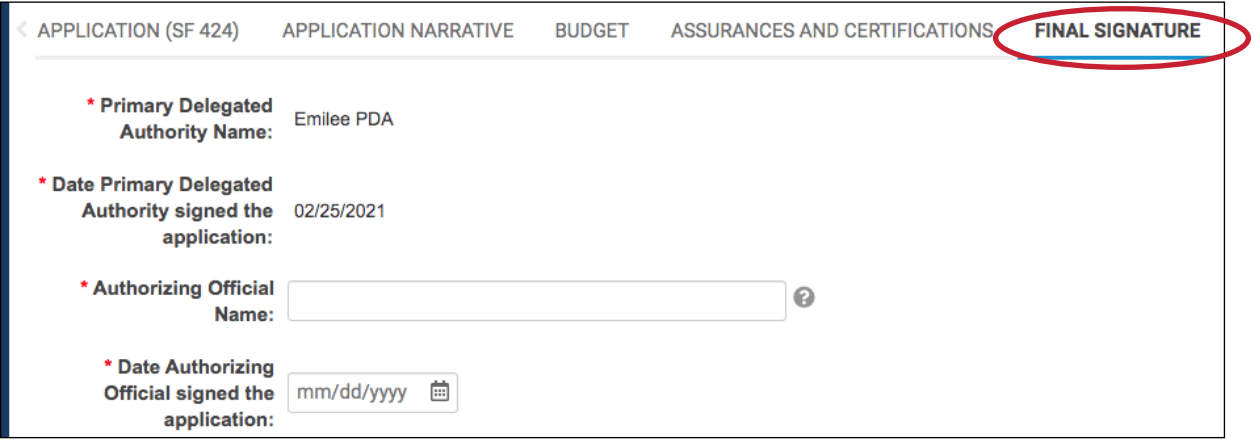

- **3.** Enter name and date.
- **4.** The AO is also required to complete acknowledgments under the **Assurances and Certifications** tab.

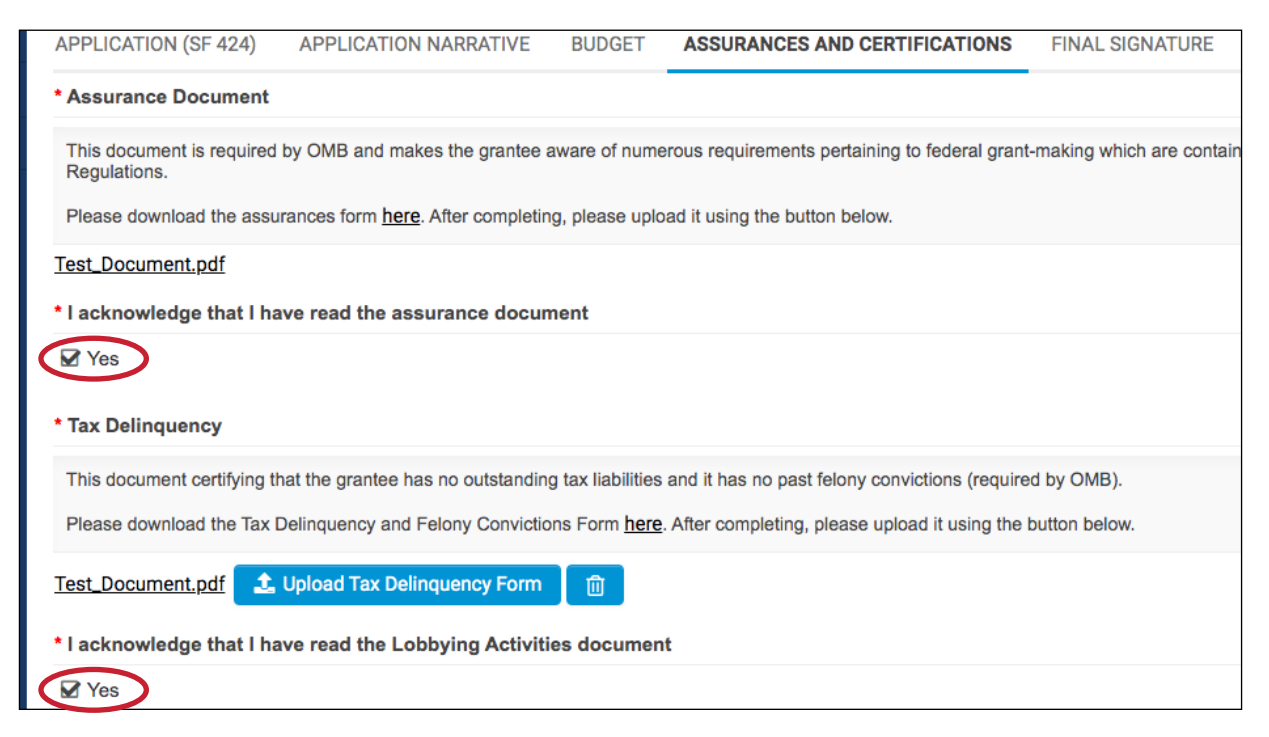

- **5.** The AO will have the following options:
	- **a. Save Draft** to save any changes made and continue working later.
	- **b. Submit Final Signature** to provide final signature and complete the application.
	- **c. Revisions Required** for any additional information, questions, or revisions. The status will be "Revisions Required."

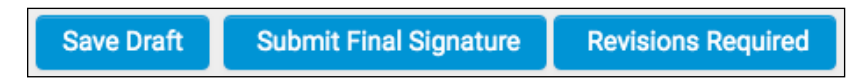

**6.** Click **Submit Final Signature**. The confirmation below will appear when the signature has been successfully submitted.

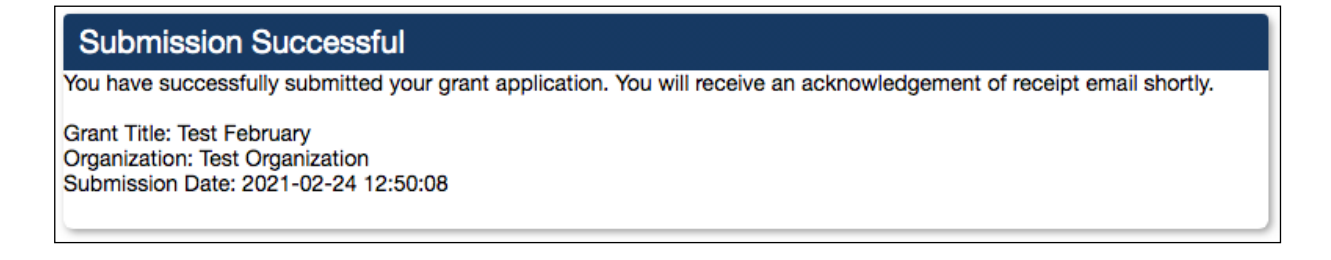

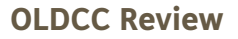

OLDCC will be notified once the final signatures have been submitted. The application's status will change to "Grant Agreement in Process" and OLDCC will then prepare the Grant Agreement.

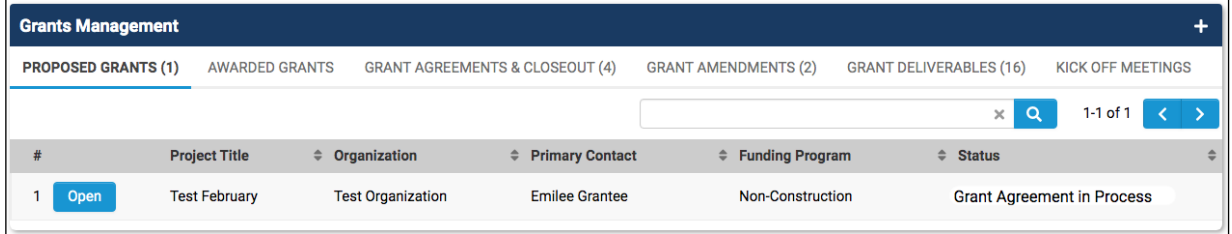

# **B-36 Proposed Grants Tab**